## zkVoting 지케이보팅 투표 관리자 매뉴얼

V. 1.0 VOTE MANAGER MANUAL

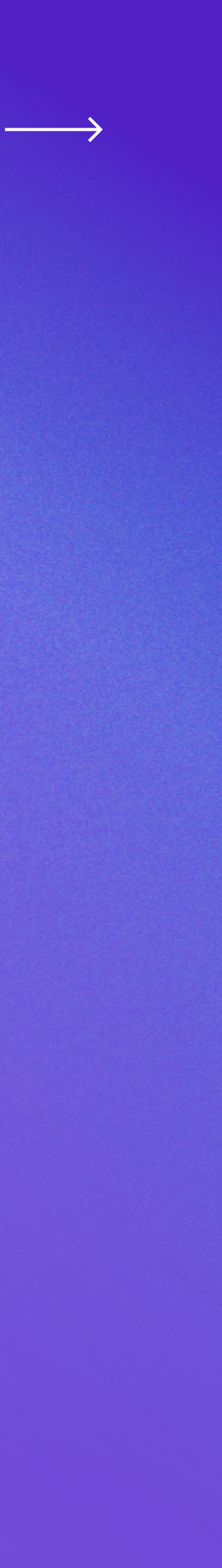

#### **Content**

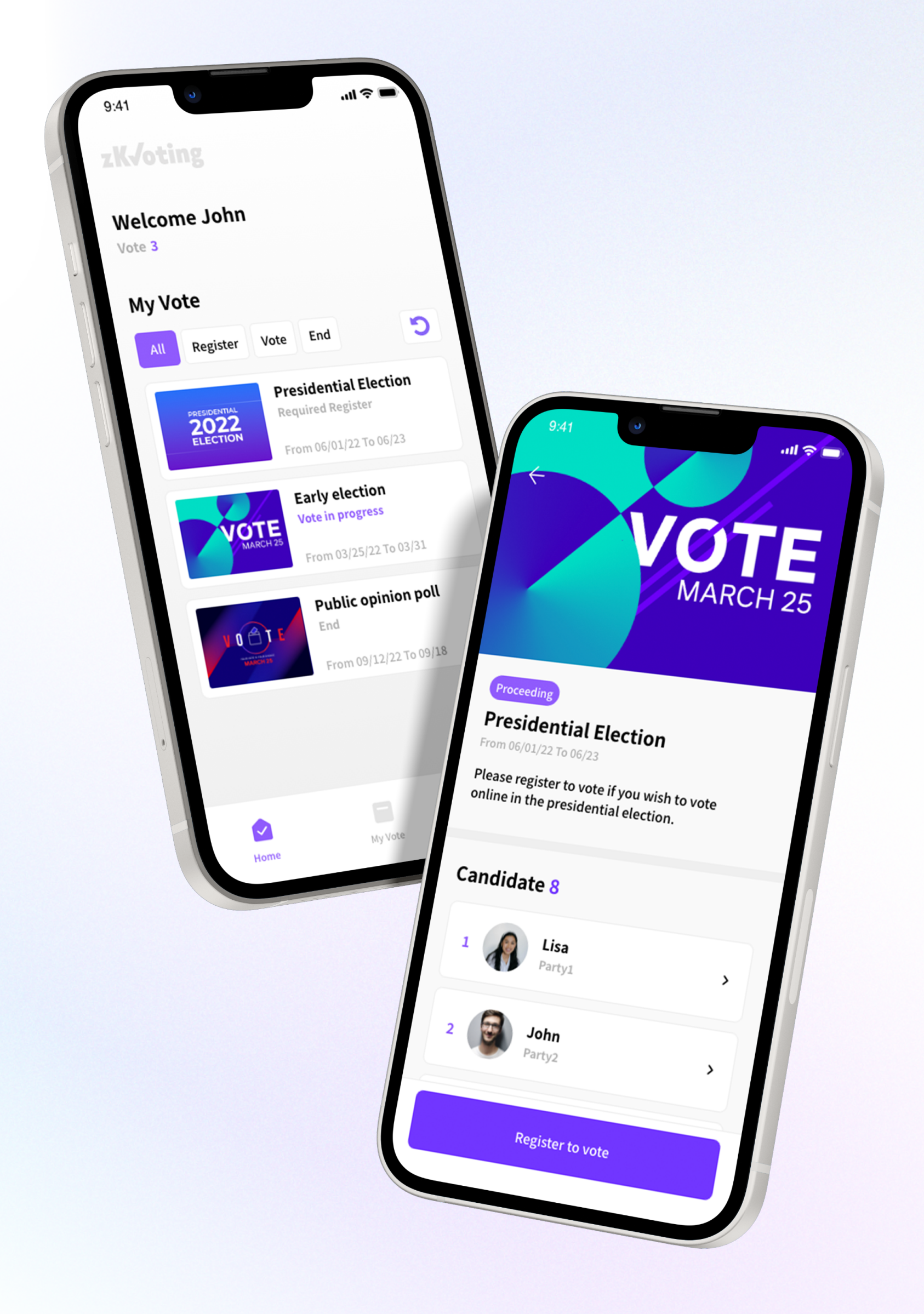

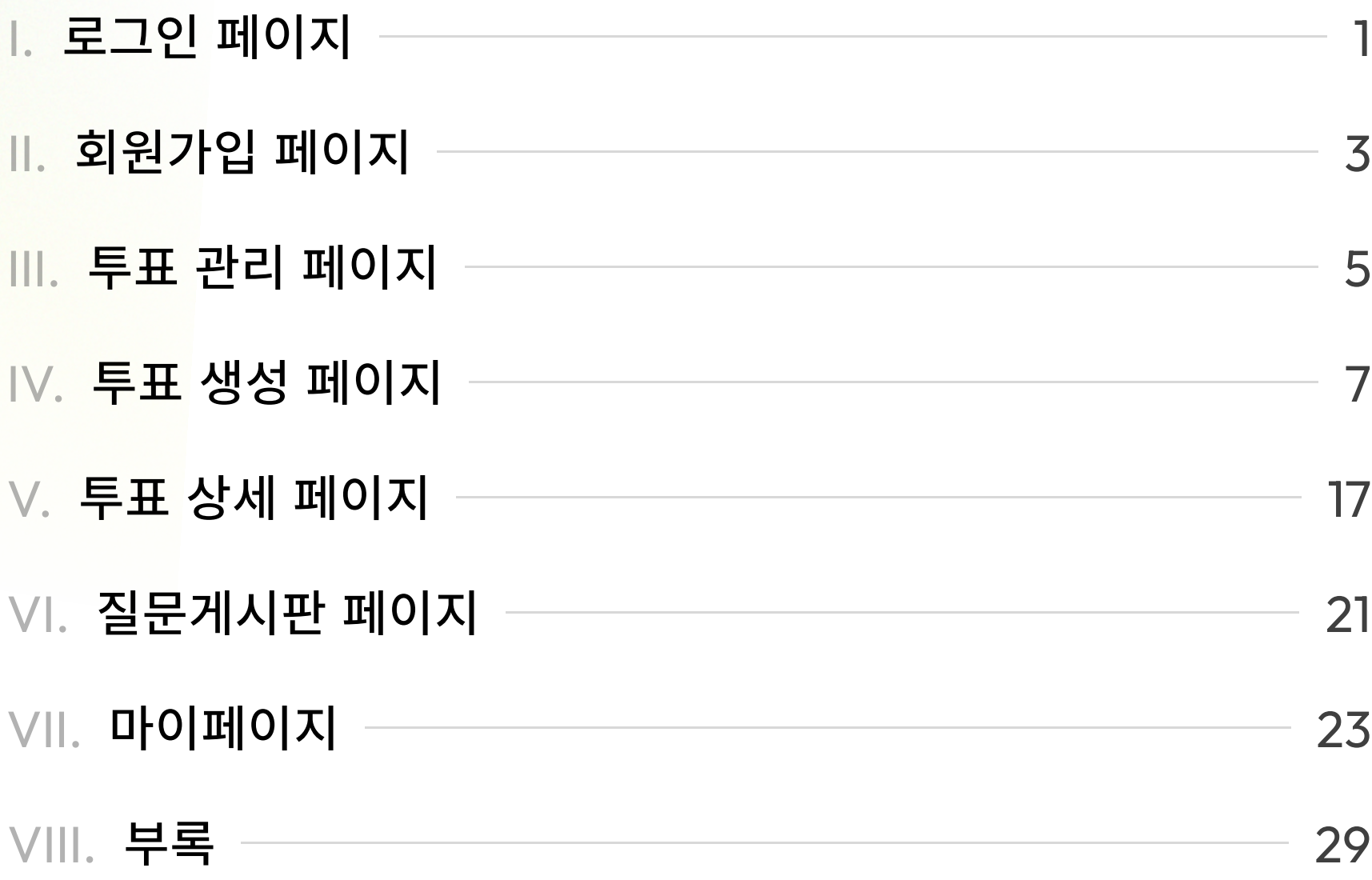

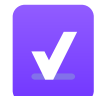

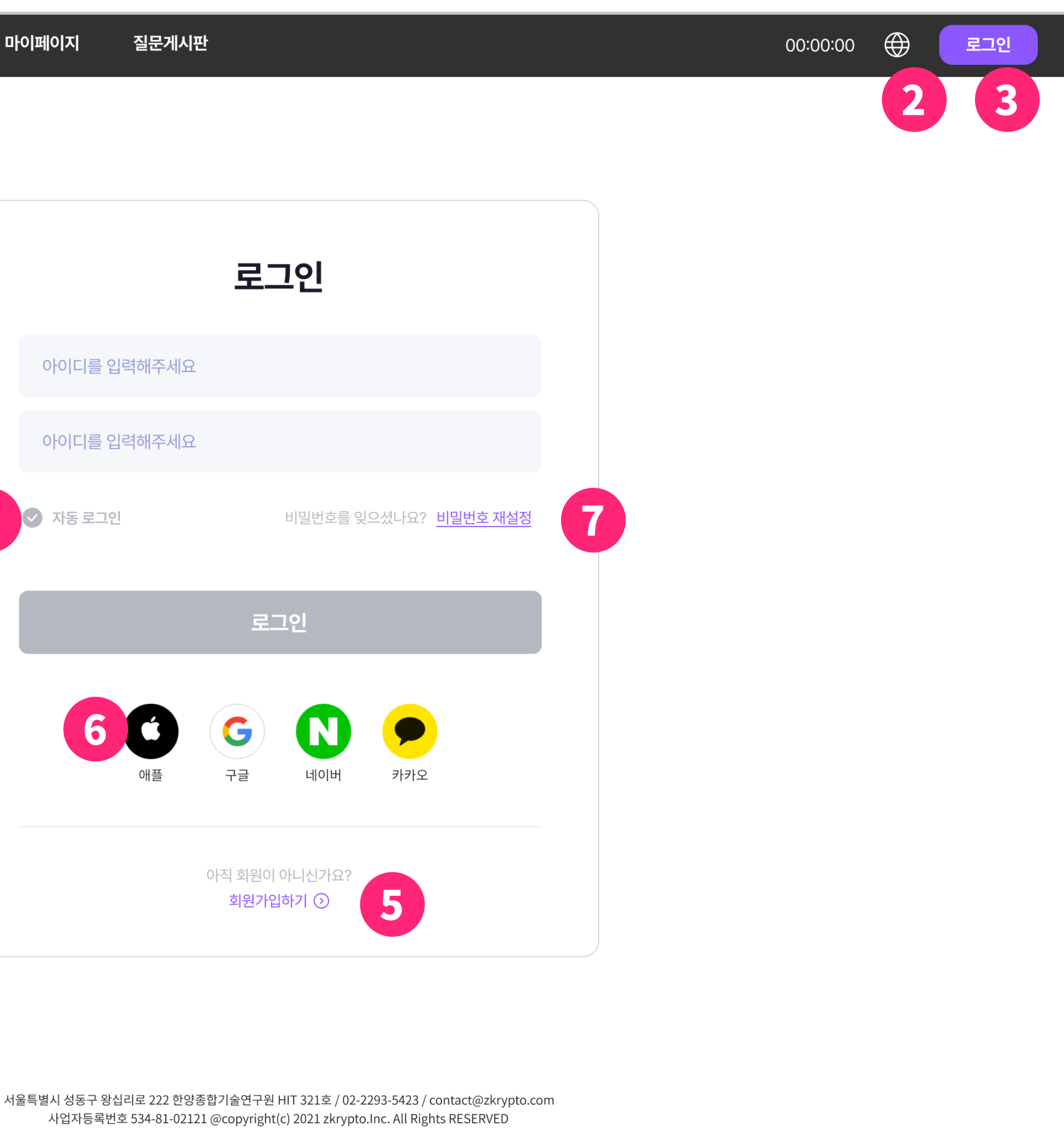

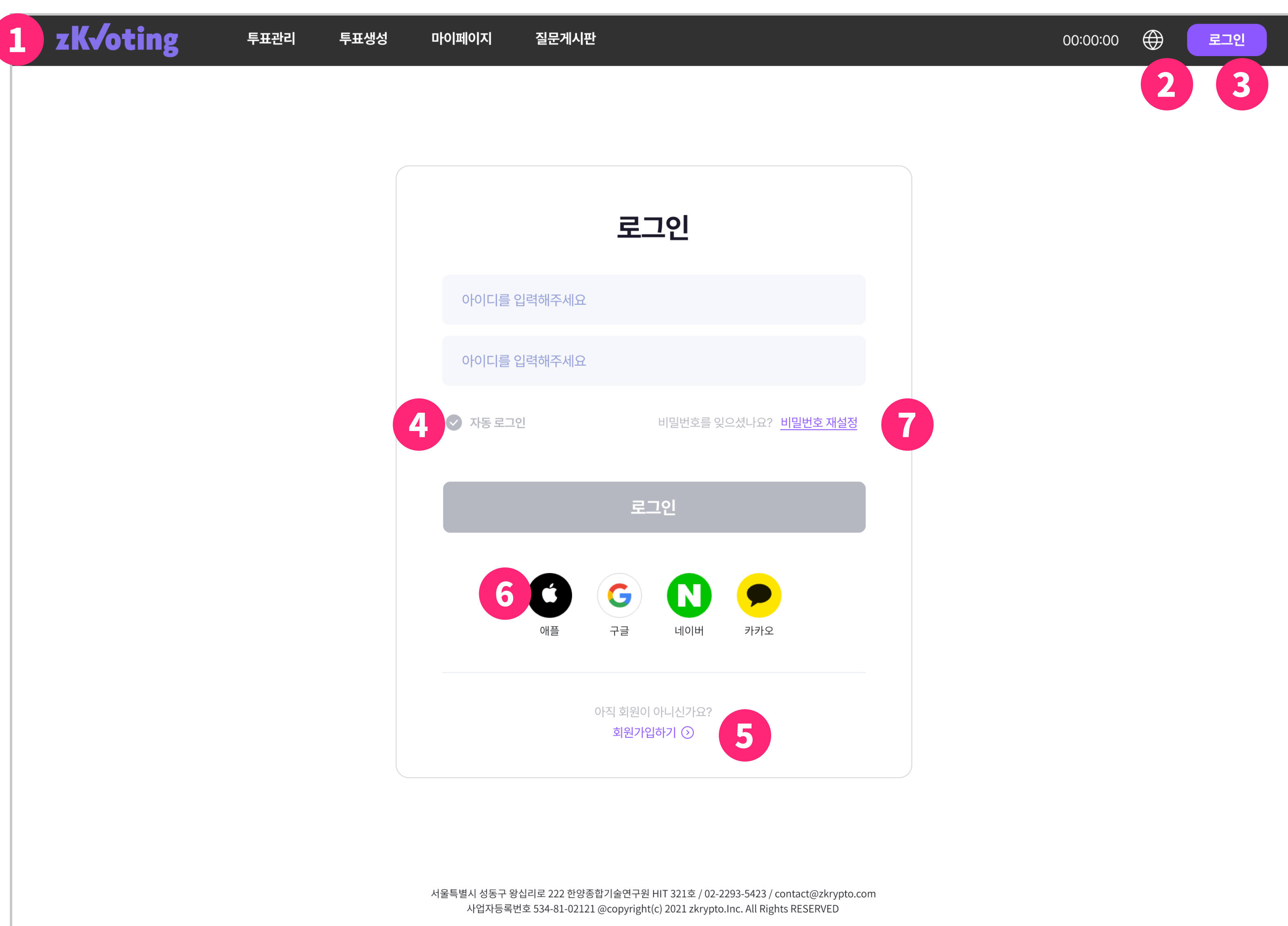

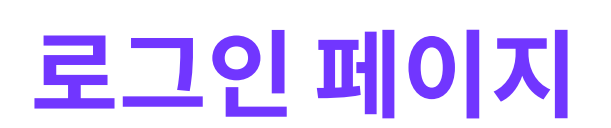

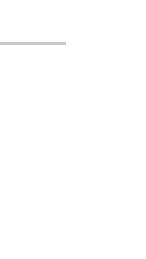

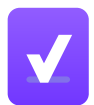

#### 로그인 페이지

- 1 메뉴바는 zkVoting 소개, 투표관리, 질문게시판, 프로필 항목이 존재 합니다.
	- 1. 투표 관리는 로그인 계정의 투표 목록 전체를 보여주며 새로운 투 표를 생R할 수 있습니다.
	- 2. 질문게시판은 질문 및 문의사항을 올릴 수 있고, 자주 묻는 질문 등 을 확인 할 수 있습니다.
	- 3. 프로필은 로그인 계정의 정보를 보여주며 수정할 수 있습니다.
- 2 사용자 환경에 맞게 언어를 변경할 수 있습니다.
- 3 로그인 페이지로 연결합니다.
- 4 세션이 만료된 뒤에도 로그인을 유지해주는 기능입니다.
- 5 회원가입 페이지로 연결합니다.
- 6 OAuth 서비스를 제공하는 업체를 통해 회원가입 과정 없이 로그인 할 수 있습니다.
- 7 비밀번호를 분실한 경 우 새로운 비밀번호를 발급합니다.

5

카카오

 $\mathbf{C}$ 

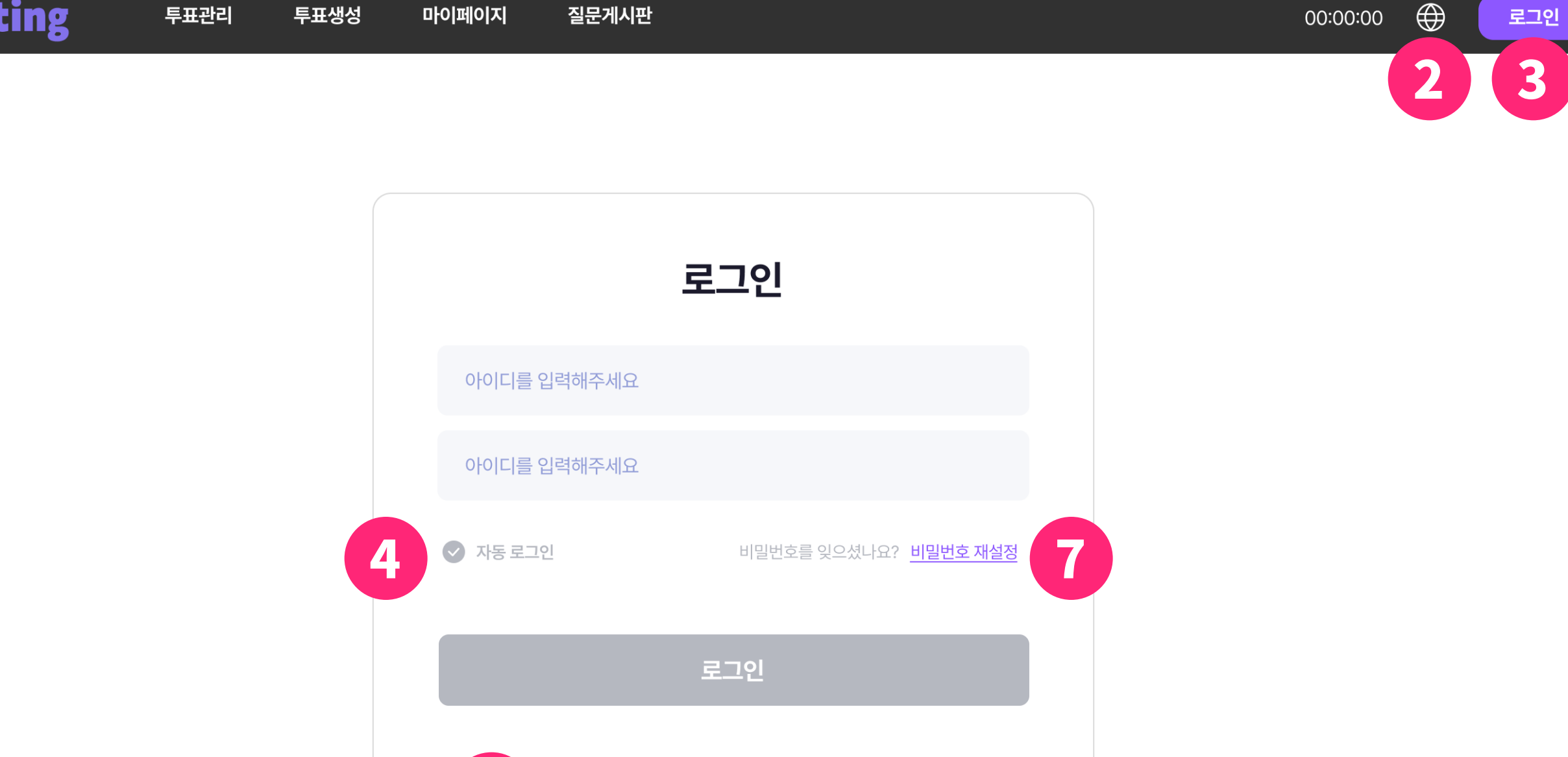

6

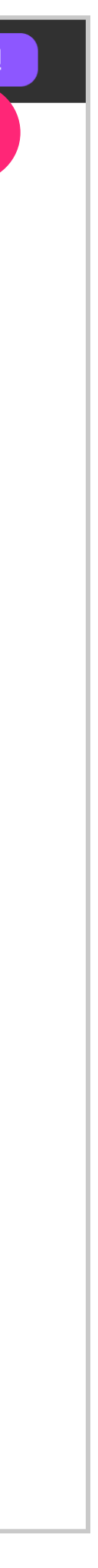

서울특별시 성동구 왕십리로 222 한양종합기술연구원 HIT 321호 / 02-2293-5423 / contact@zkrypto.com 사업자등록번호 534-81-02121 @copyright(c) 2021 zkrypto.Inc. All Rights RESERVED

 $\mathbf G$ 

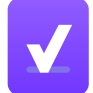

아직 회원이 아니신가요? 회원가입하기 $\odot$ 

G

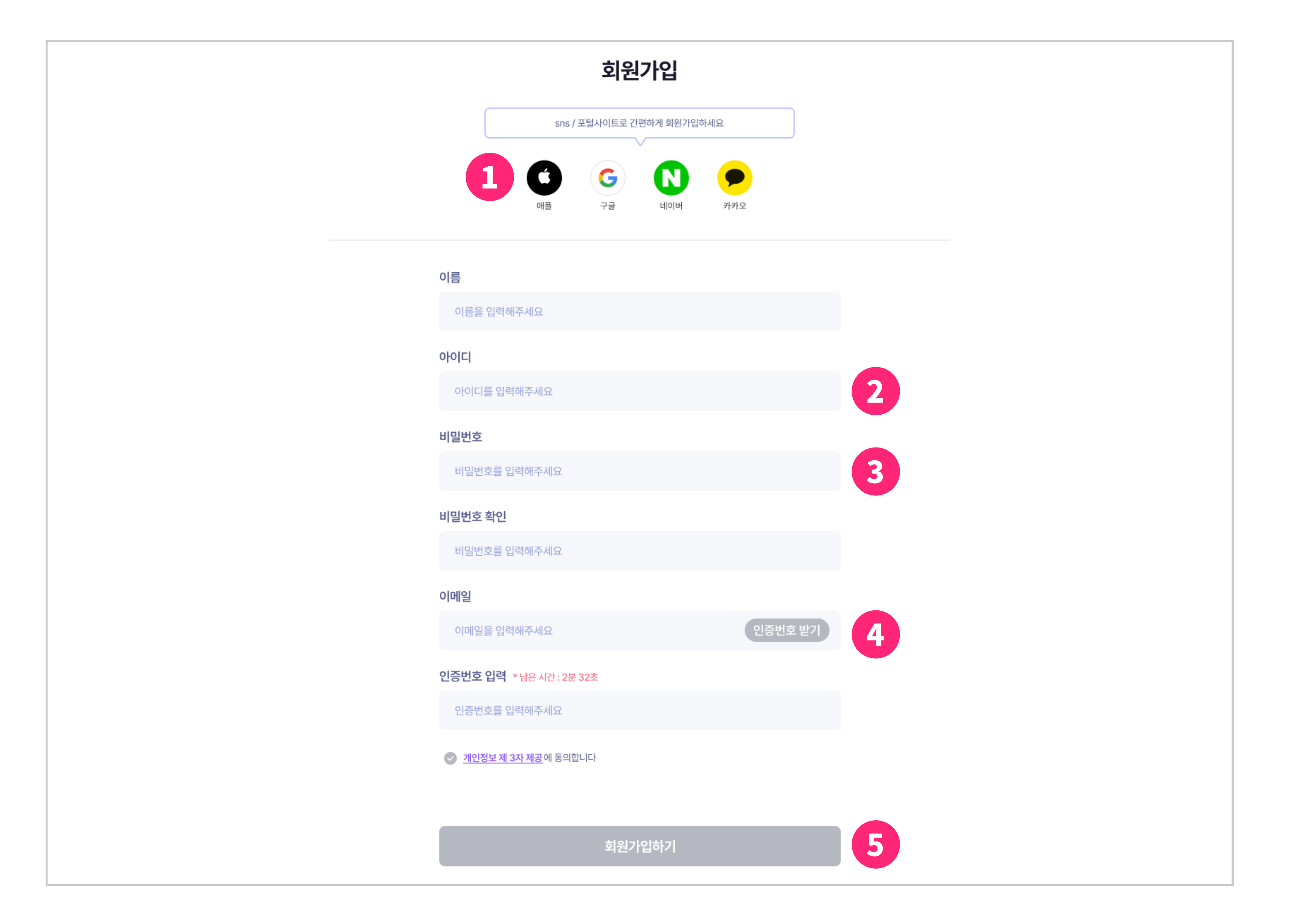

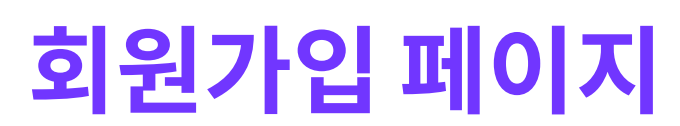

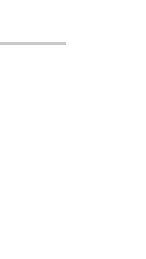

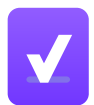

## 회원가입 페이지

- $\bigoplus$  OAuth 서비스를 제공하는 업체를 통해 간편하게 회원가입 할 수 있습 니다.
- 2 아이디 입력 방법
	- 1. 5~20자의 영문 소문자, 숫자와 특수기호 -, 만 사용 가능합니다.
	- 2. 사용 중인 아이디로는 회원가입이 불가능합니다.
	- 3. zkVoting 유권자 앱에서 사용하는 아이디로도 회원가입이 불가능 합니다.
- $3$  비밀번호 입력 방법
	- 1. 8~16자 영문 대/소문자, 숫자, 특수문자만 사용 가능합니다.
- ¼ 이메일 인증 받기
	- 1. 이메일 형식에 맞게 입력한 후 인증번호 받기 버튼을 클릭합니다.
	- 2. 입력한 이메일로 인증 내용이 발송되면, 5분 이내로 인증번호를 입 력하세ã.
	- 3. 사용 중인 이메일로는 인증이 불가능합니다.
- 5 모든 칸이 빈칸 없이 조건을 만족한다면 회원가입이 완료됩니다.

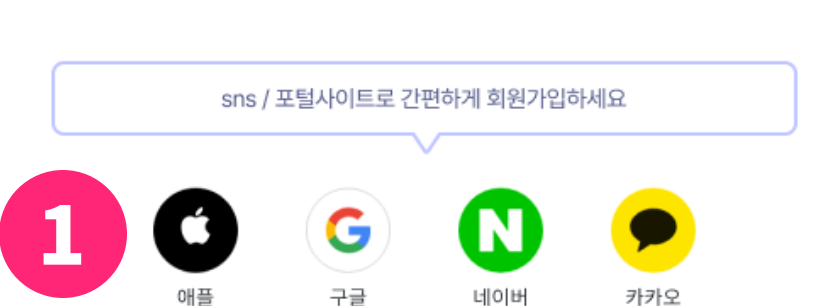

회원가입

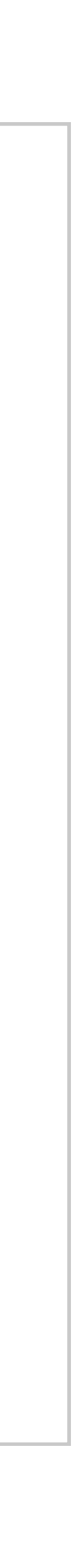

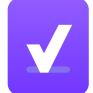

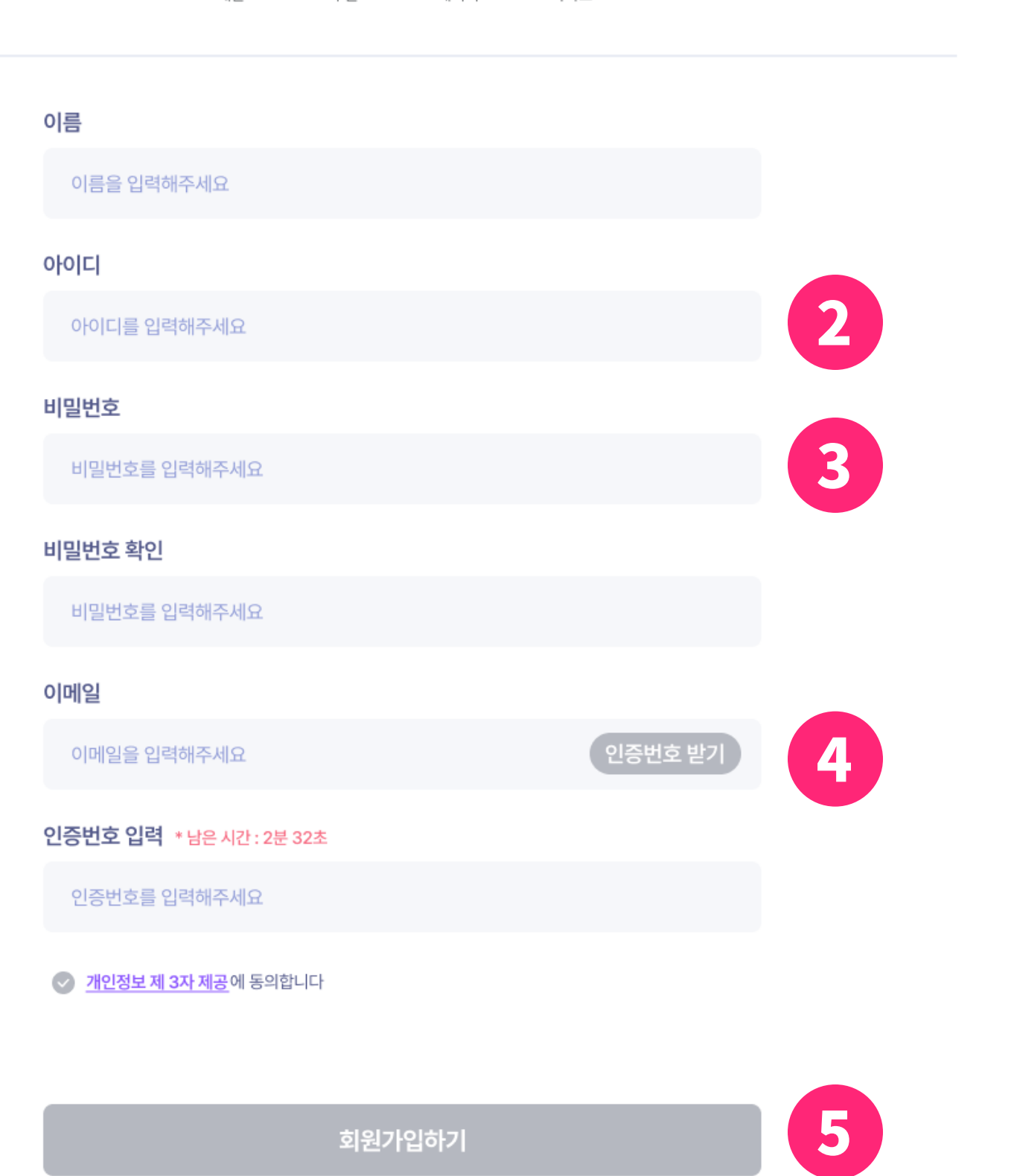

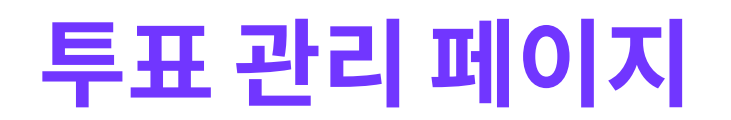

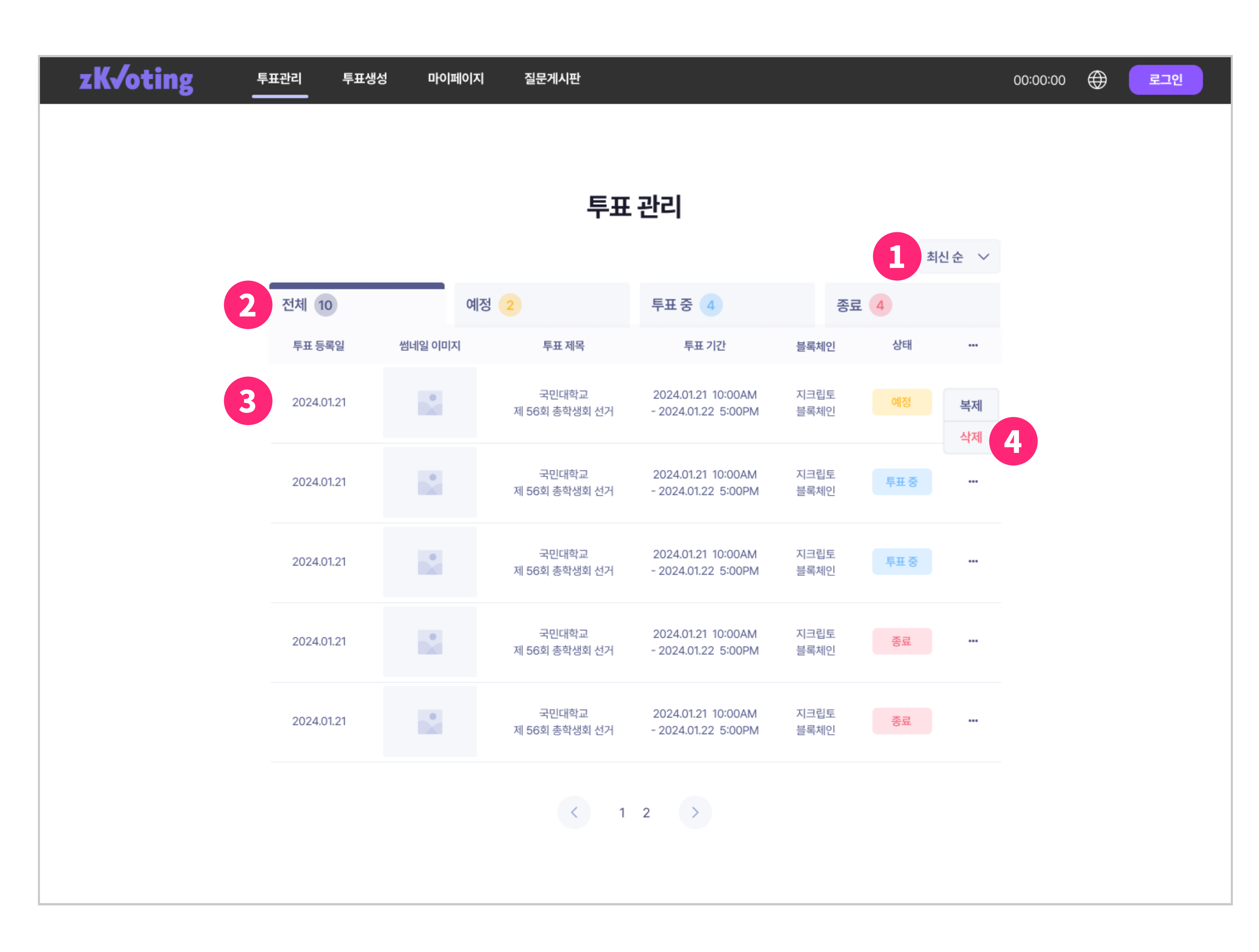

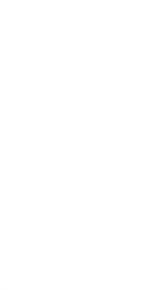

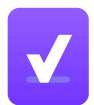

- 투표 목록을 표시할 때, 최신순 혹은 업로드 순으로 순서를 지정합니다.
- 투표 상태 탭을 클릭해 표시할 목록을 지정합니다.
- 투표에 대한 대략적인 정보를 표시하며, 클릭 시 투표 상세 페이지로 연 결합니다.
- 4 더보기 버튼을 눌러 투표 복제 및 삭제를 실행할 수 있습니다.

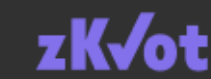

#### 투표 관리 페이지

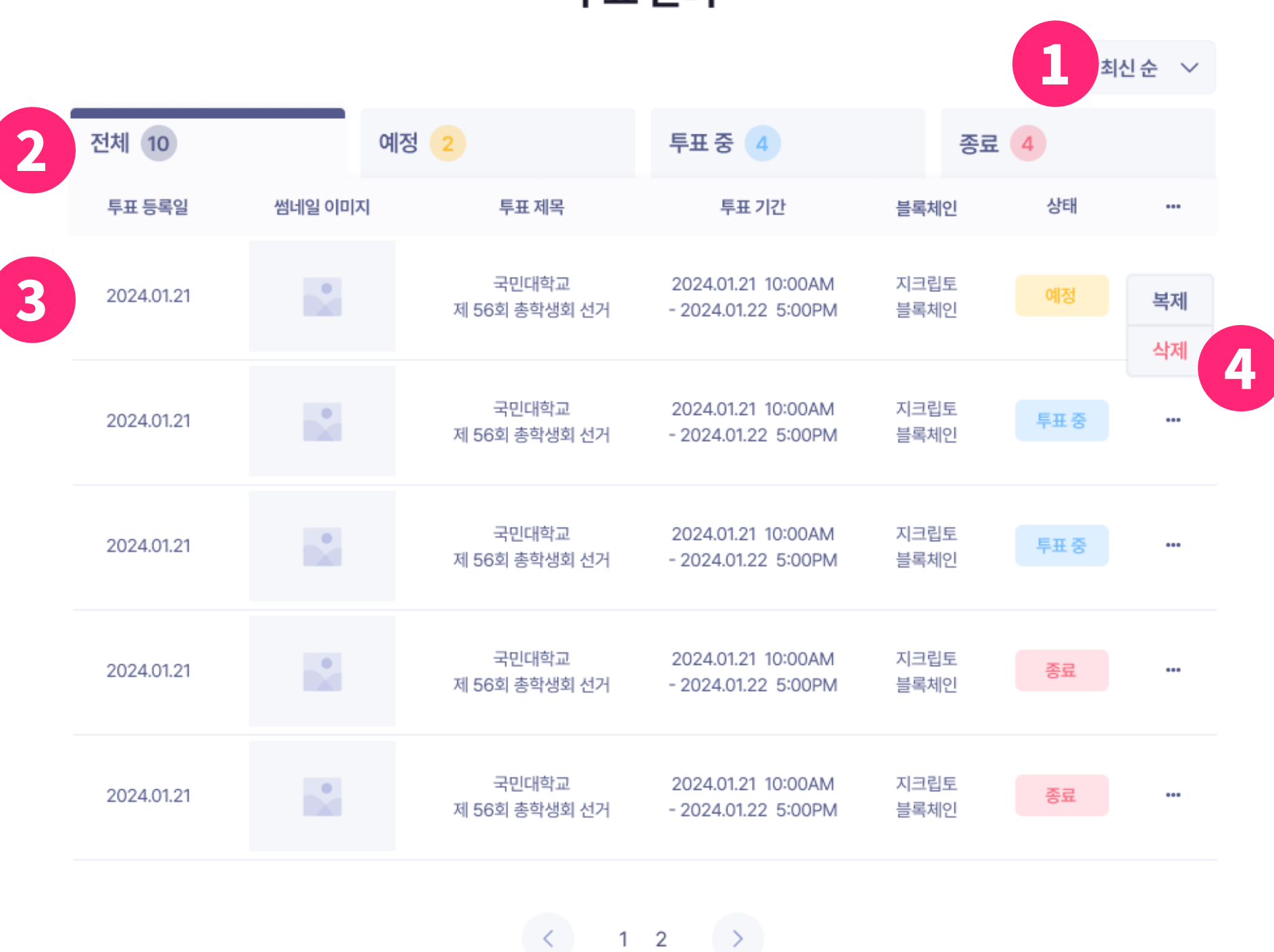

투표 관리

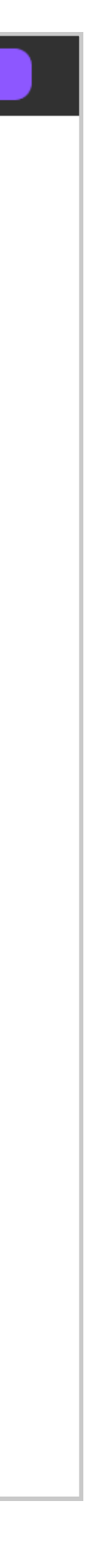

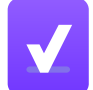

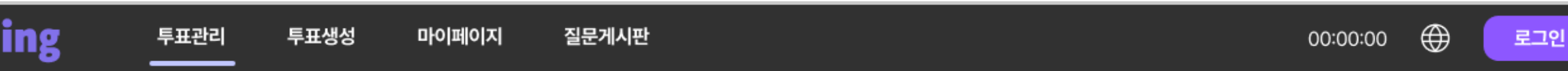

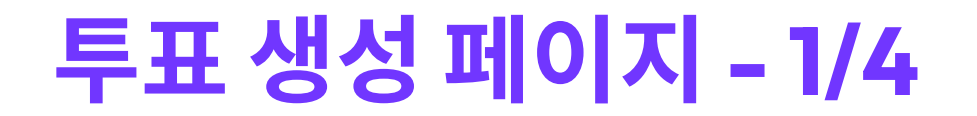

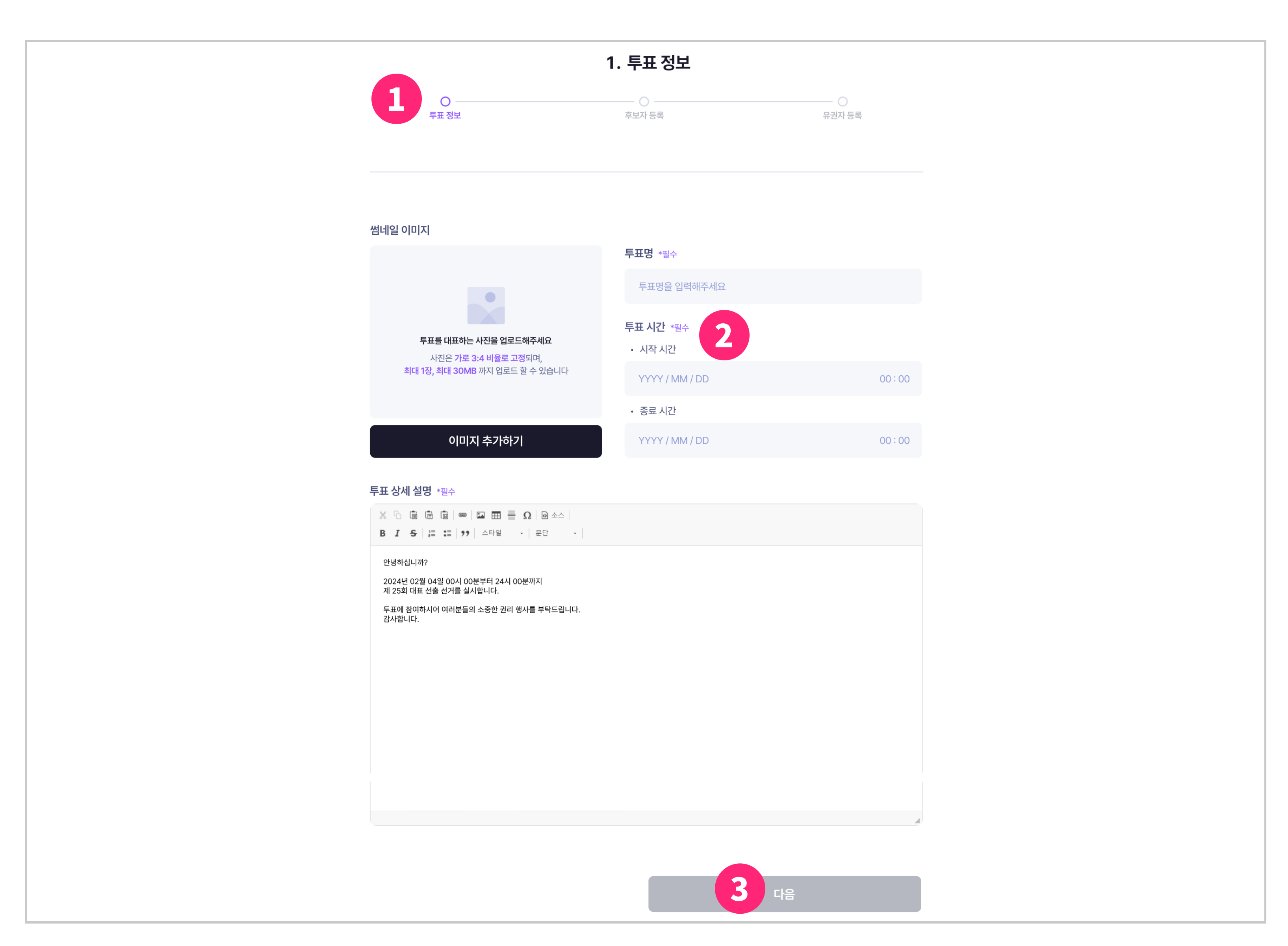

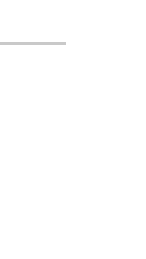

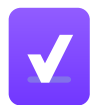

#### 투표 생성 페이지 - 1/4

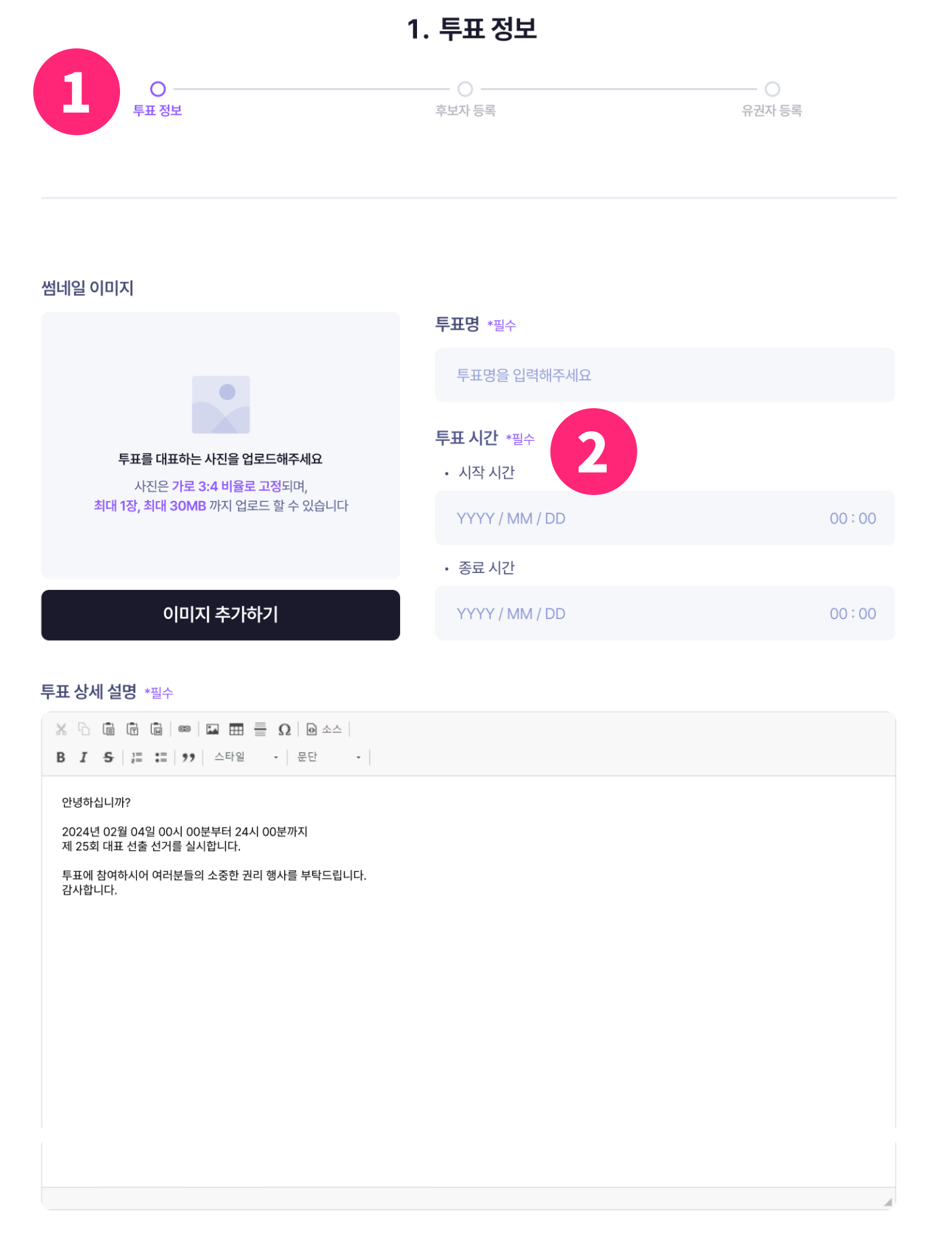

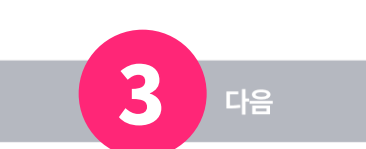

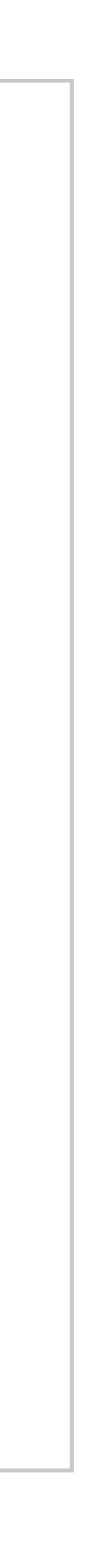

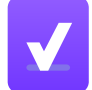

- 투표 생성 단계를 표시합니다. 각 단계는 3단계로 투표 정보 기입, 후보 자 등록, 유권자 등록으로 이루어져 있습니다.
- 투표의 상세 내용과 시작시간, 마감시간 등을 작성합니다. 본문은 에디 터를 자유롭게 작성 가능합니다.
- 이전 혹은 다음 단계 버튼을 통해 각 단계로 이동할 수 있습니다.

### 투표 생성 페이지 - 2/4

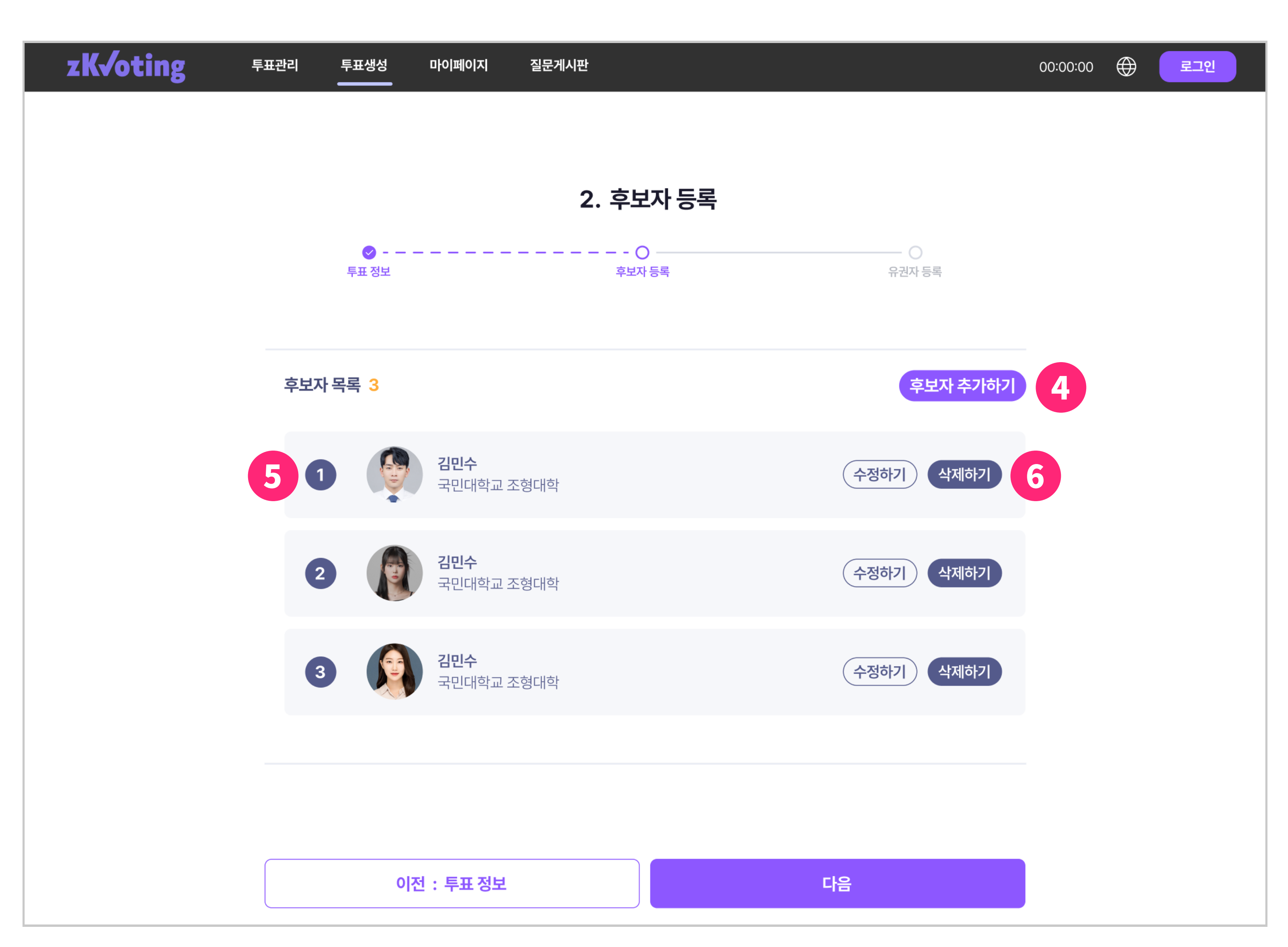

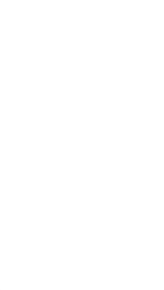

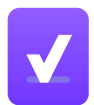

#### 투표 생성 페이지 - 2/4

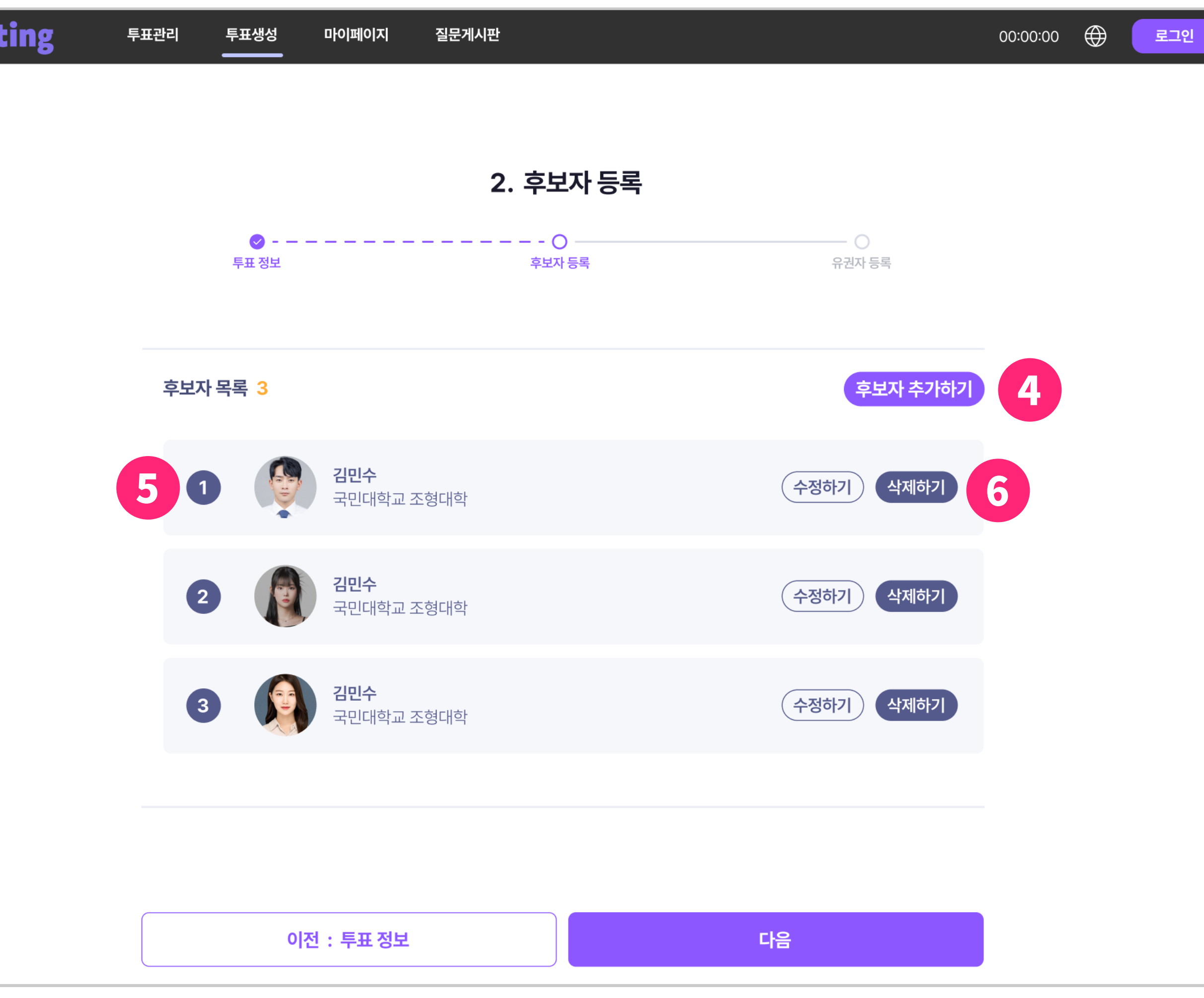

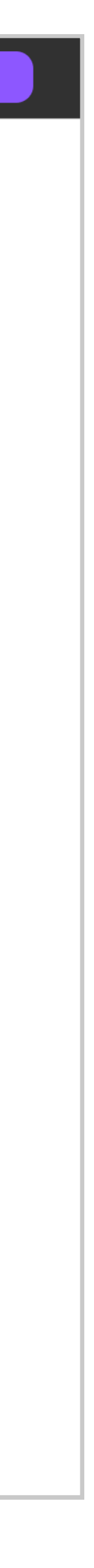

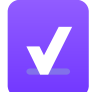

- 신규 후보자 등록 페이지로 이동합니다.
- 투표에 추가한 후보자의 간략한 정보를 보여줍니다.
- 수정 혹은 삭제 버튼을 통해 후보자를 관리할 수 있습니다.

zK*v*oting

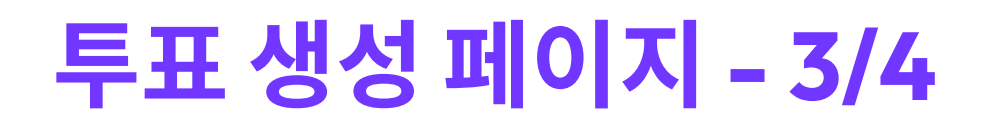

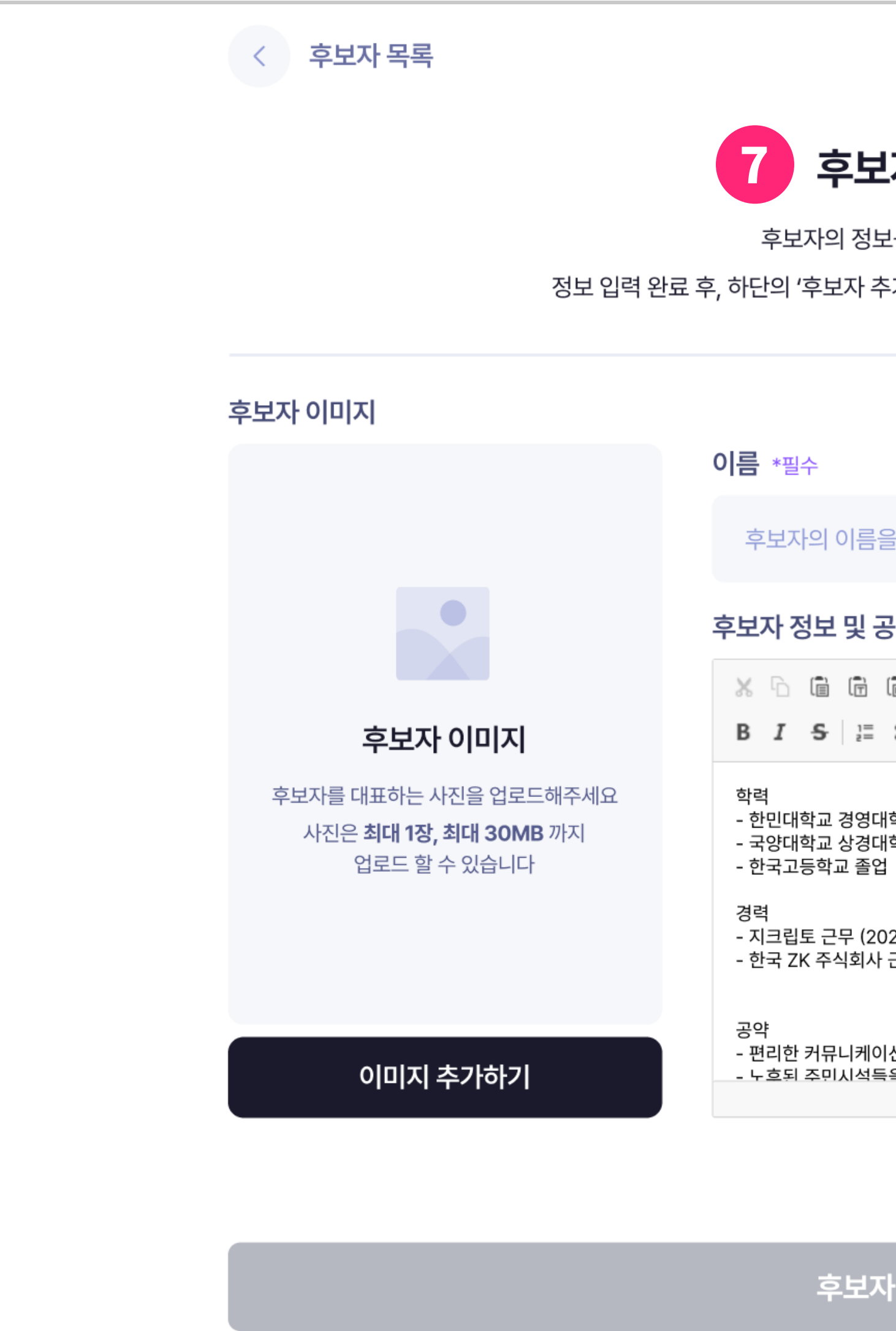

#### 후보자 추가

후보자의 정보를 입력해주세요.

정보 입력 완료 후, 하단의 '후보자 추가' 버튼을 눌러야 후보자가 추가됩니다.

후보자의 이름을 입력해주세요

소속 \*필수

후보자의 소속을 입력해주세요

후보자 정보 및 공약 \*필수

 $X$   $\cap$   $\left| \begin{array}{cc} \mathbf{a} & \mathbf{b} \\ \mathbf{c} & \mathbf{c} \end{array} \right|$   $\left| \begin{array}{cc} \mathbf{a} & \mathbf{c} \\ \mathbf{c} & \mathbf{c} \end{array} \right|$ **B**  $I$   $S$   $\vert \Xi$   $\vert \Xi$   $\vert \mathcal{Y} \vert$   $\triangle$  <sup>Exerci</sup>c  $\vert$   $\vert$   $\Box$  Exercises

- 한민대학교 경영대학원 졸업 - 국양대학교 상경대학 경영학과 졸업

- 지크립토 근무 (2020 ~ 현재) - 한국 ZK 주식회사 근무 (2006 ~ 2020)

- 편리한 커뮤니케이션 플랫폼을 개설하겠습니다. - 노흐되 주민시석득옥 개서하겠습니다

#### 후보자 추가하기

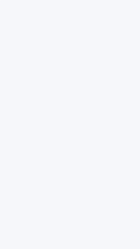

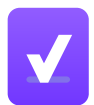

## 투표 생성 페이지 - 3/4

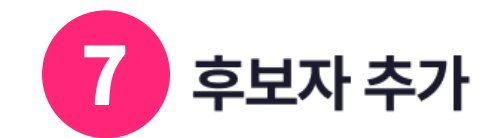

후보자의 정보를 입력해주세요.

정보 입력 완료 후, 하단의 '후보자 추가' 버튼을 눌러야 후보자가 추가됩니다.

#### 후보자 이미지

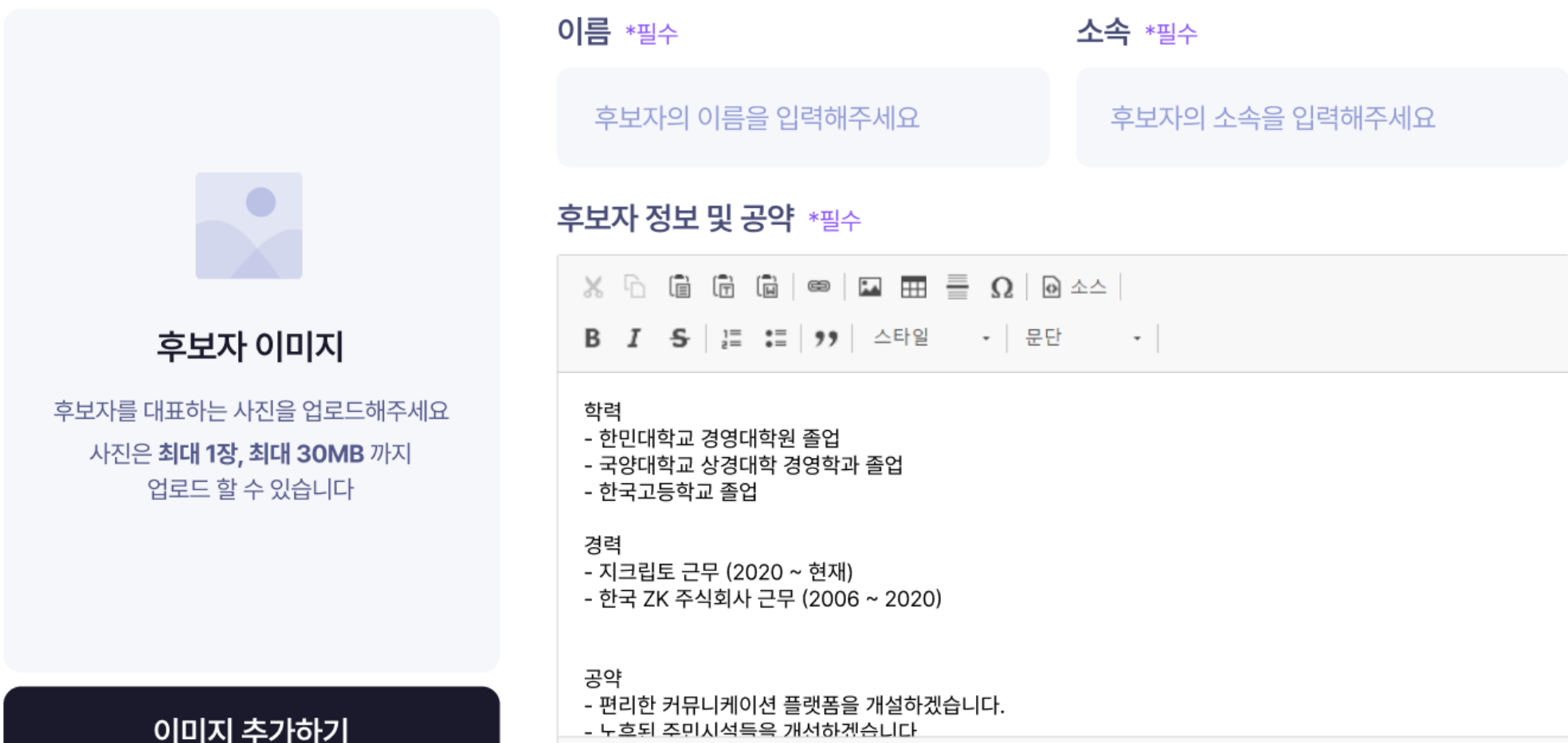

#### 후보자 추가하기

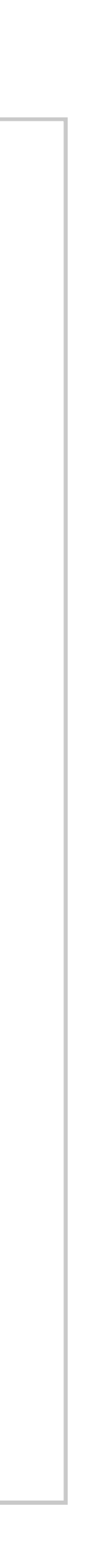

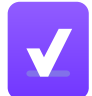

7 후보자에 대한 상세 내용을 작성하여 추가 및 수정할 수 있습니다.

#### **4** 후보자 목록

## 투표 생성 페이지 – 4/4

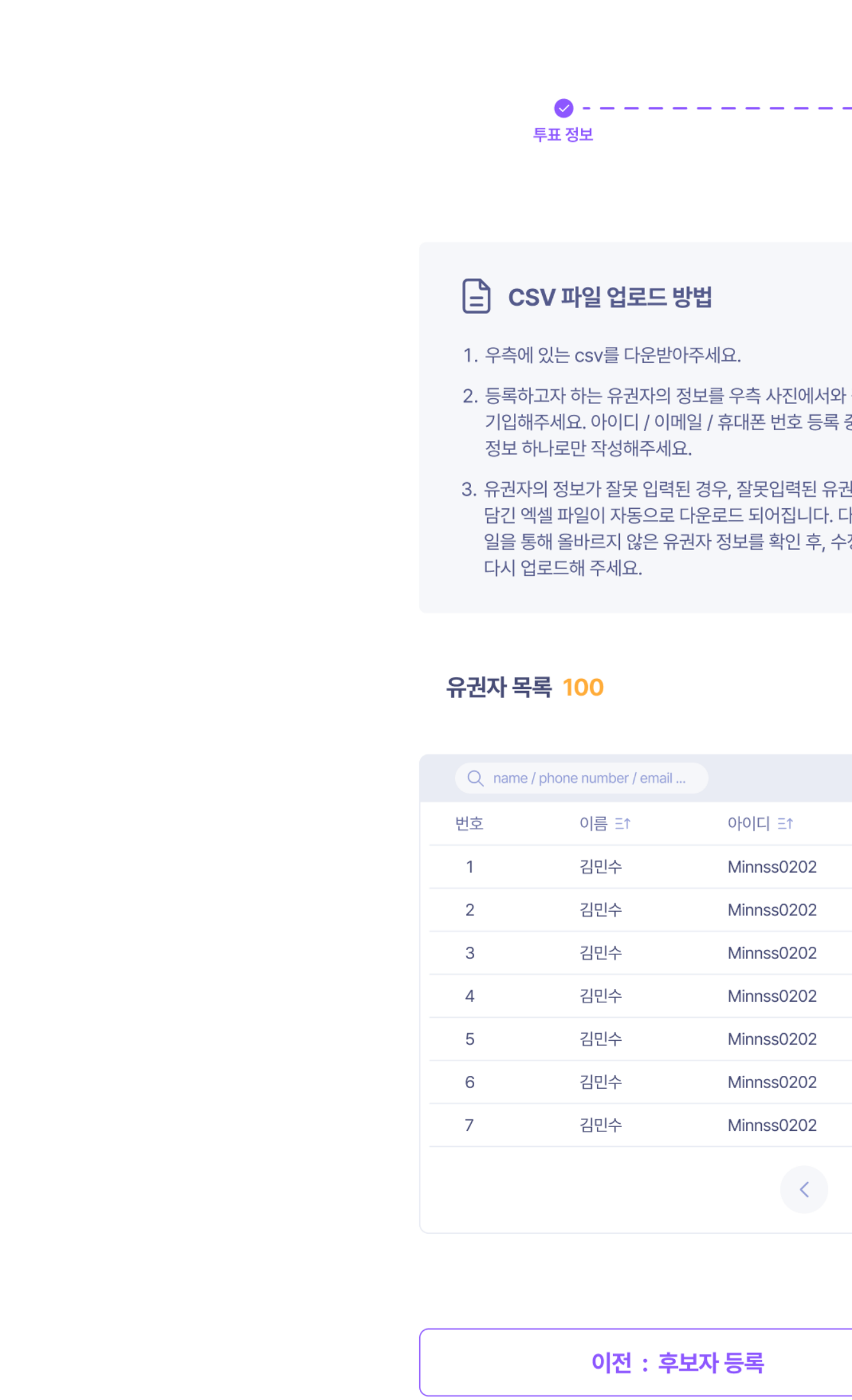

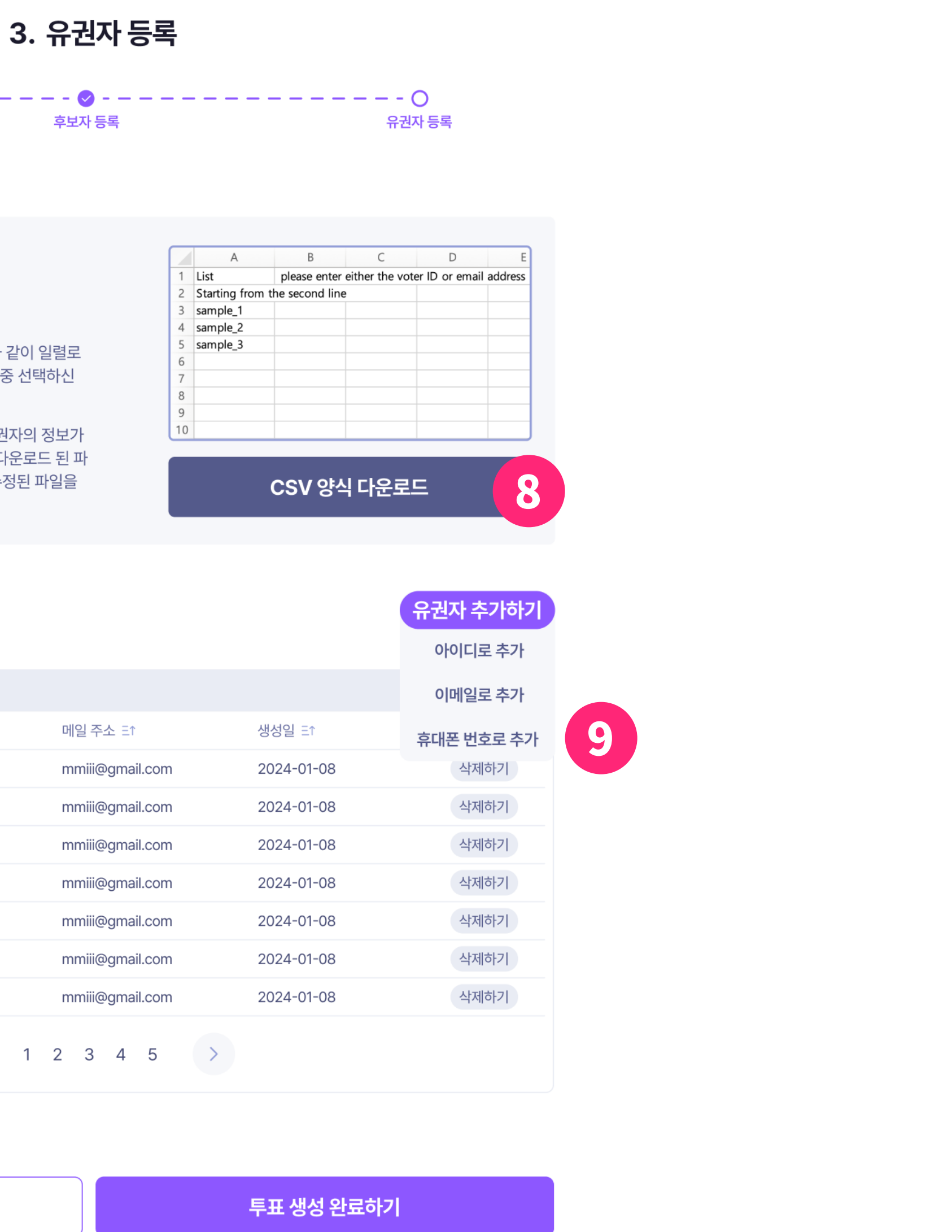

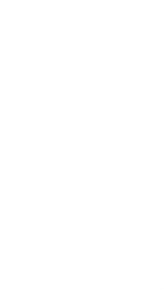

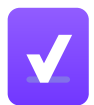

#### 투표 생성 페이지 - 4/4

 $8$  CSV 파일을 통해 유권자를 등록할 수 있습니다.

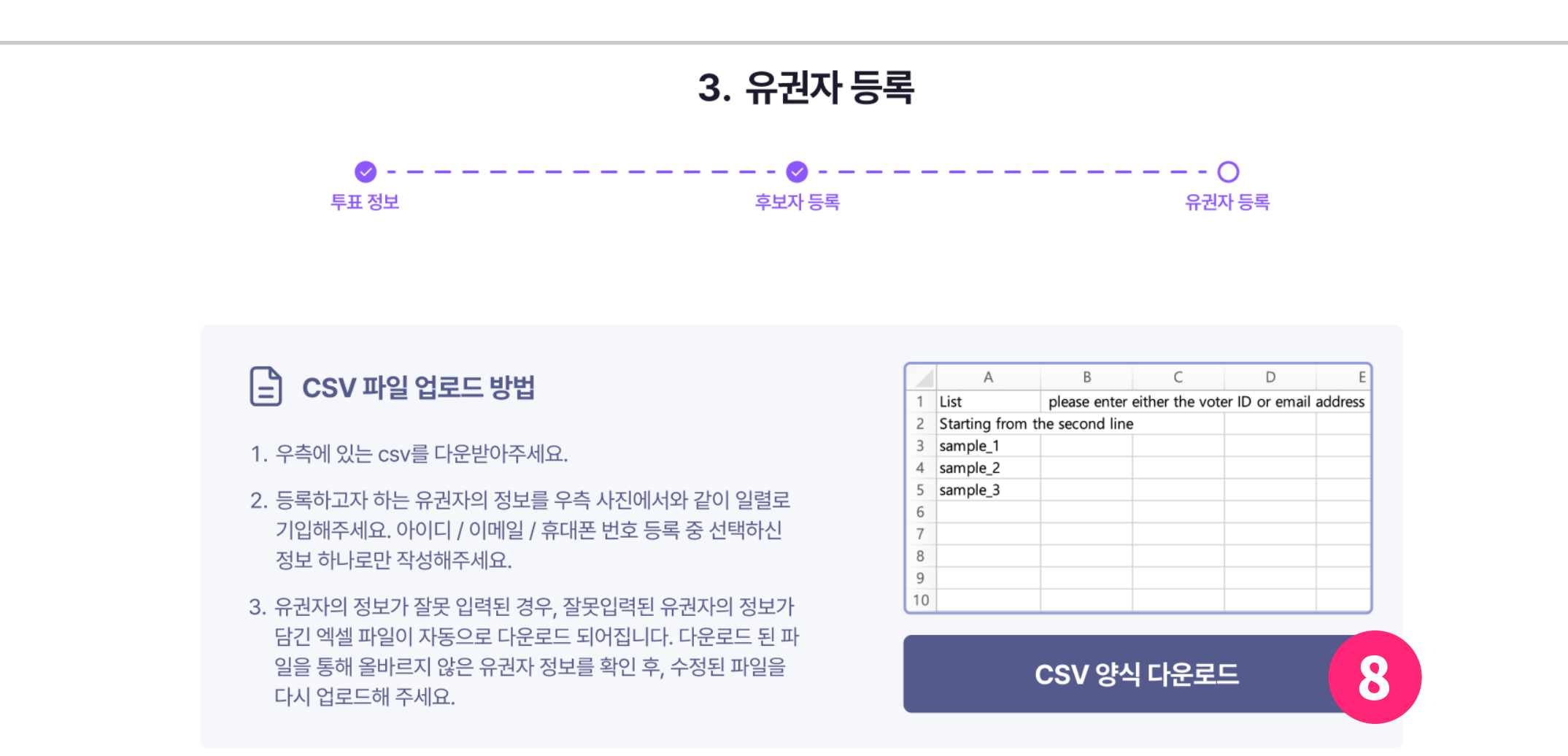

#### 유권자 목록 100

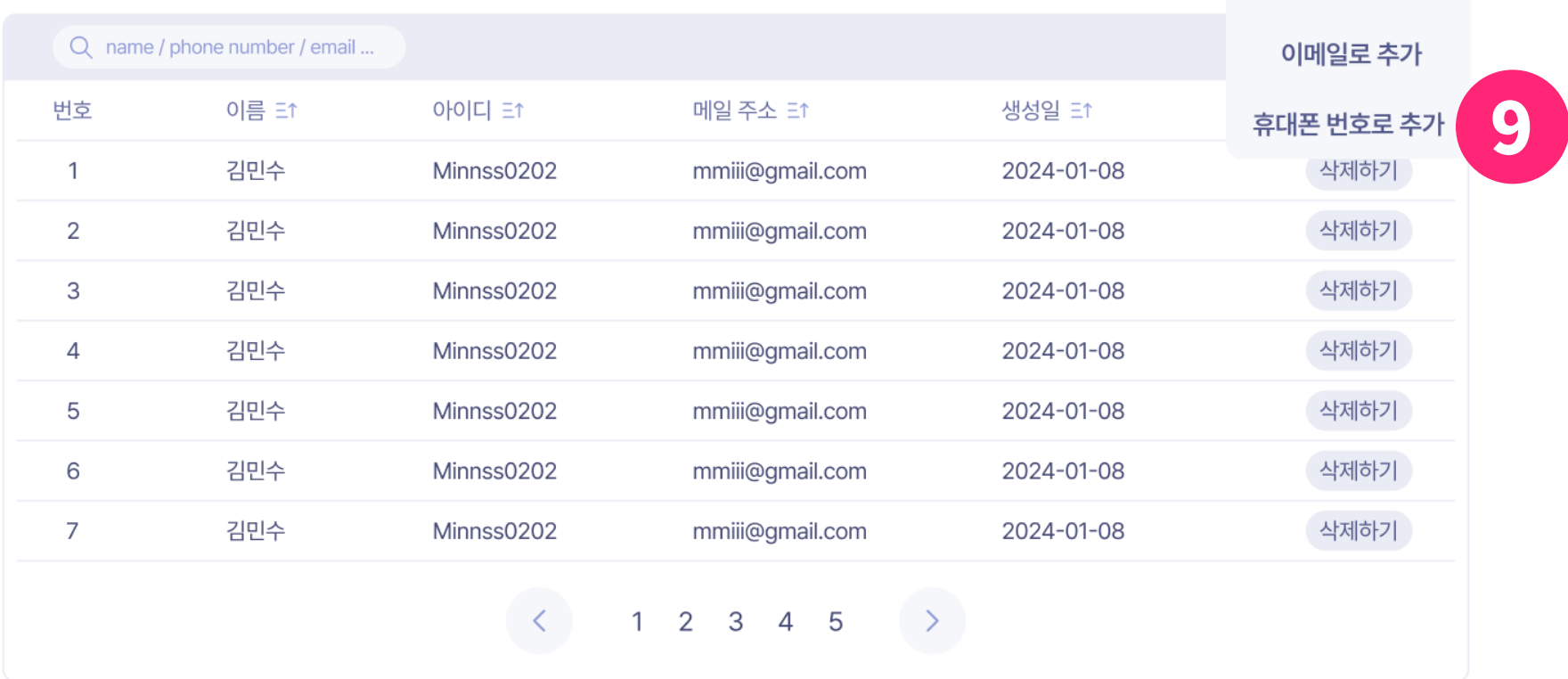

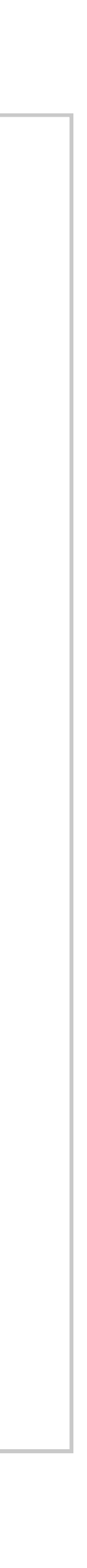

유권자 추가하기

아이디로 추가

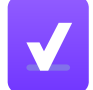

• 아래와 같은 포맷으로 등록하고자 하는 유권자의 아이디나 이메일, 휴대폰 번호 리스트를 작성해야 합니다.

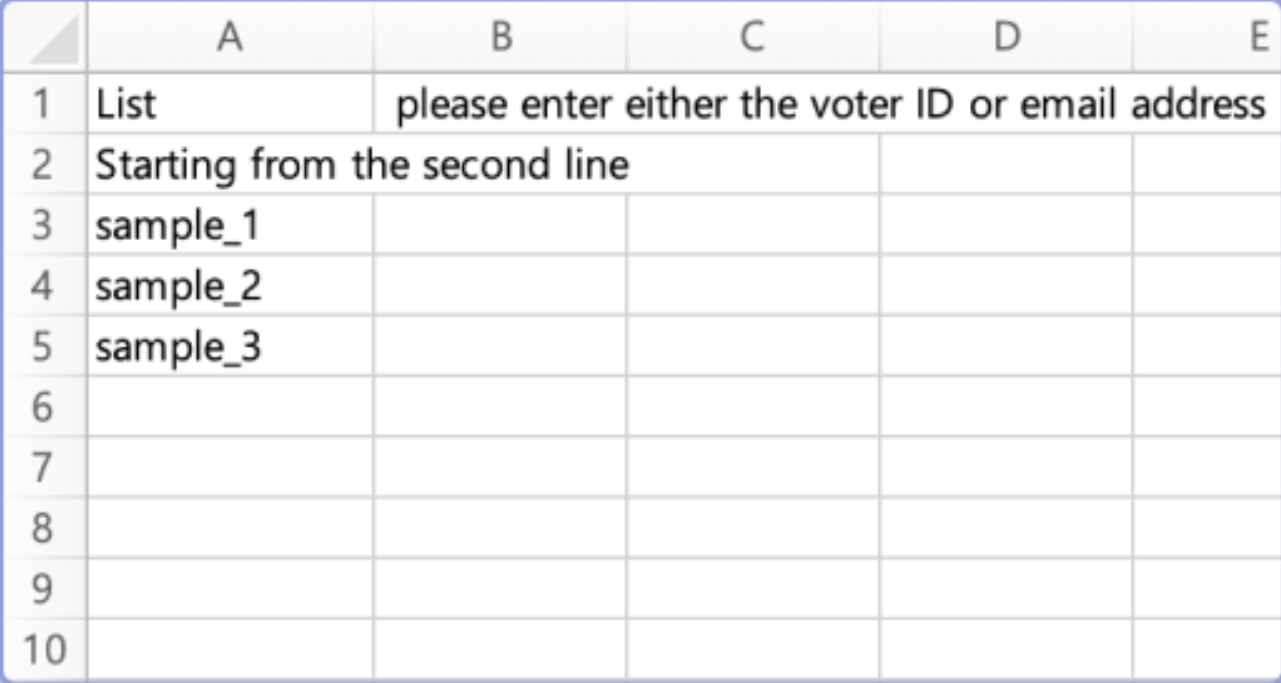

9 휴대폰 번호로 유권자 추가를 원하는 경우, 10번 과정을 추가로 진행해 야 합니다.

#### 투표 생성 페이지 - 4/4

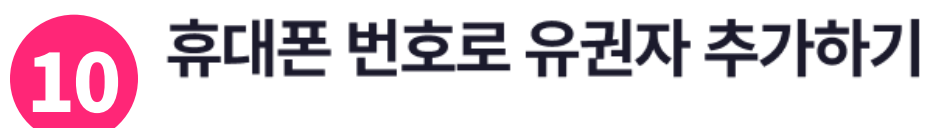

zkVoting은 휴대폰 정보를 수집하지 않습니다.

제공받은 CSV 파일은 전송 전에 안전한 해시로 변조하며, 서버에서의 진위여부에만 사용되고 있습니다.

#### $\bigoplus$  유의사항

- 1. 전송 전에 유권자의 휴대폰 번호가 정확하고 최신인지 확인해 주세요.
- 2. 유권자의 휴대폰 번호를 선거 목적으로 사용하는 경우 모든 관련 법규와 규정을 준수해야하며, 유권자 개인 정보와 기밀을 보호하기 위한 적절한 조치를 취해야 합니다.
- 3. 유권자의 등록 기간을 고려하여 투표 시작 전에 메시지를 보내세요

#### 투표 메세지 서비스

U+ 기업메시징 https://sms.uplus.co.kr/ver2/jsp/message/SendMMS2.jsp

biz 뿌리오 https://www.bizppurio.com 투표 안내 메세지 템플릿

[zkvoting 유권자 등록] dsd 투표 참여 안내 dsd 투표가 2024-02-16T13:18:00Z ~ 2024-02-22T13:18:00Z에 진행되니 투표 시작 전에 유권자 등록을 해주시기 바랍니다.

 $\times$ 

\* 앱 회원 가입을 완료 하셔야 유권자 등록이 가능합니다.

> 앱 마켓 링크 & 유권자 등록 링크: https://zkrypto.page.link/ Zw322ht1oBcLYJt48

투표 생성 완료하기

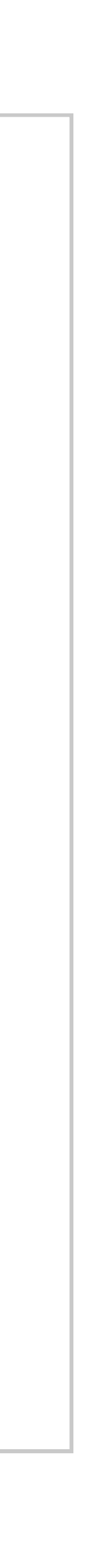

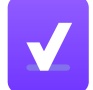

10 '휴대폰 번호 추가'는 아래의 과정을 추가로 진행해야 합니다.

- 1. 템플릿을 참고하여 메시지를 보내주세요. 링크 변경 시 올바르게 작동하지 않습니다.
- 2. 유권자의 등록기간을 고려하여 투표 시작 전에 메시지를 보내세요. MMS 서비스를 사용하여 메시지를 보낼 수 있습니다.
	- U+ 기업메시징: https://sms.uplus.co.kr/ver2/jsp/ message/SendMMS2.jsp
	- biz 뿌리오: https://www.bizppurio.com
- 3. 유권자의 휴대폰 번호를 선거 목적으로 사용하는 경우 모든 관련 법규와 규정을 준수해야 하며, 유권자 개인정보와 기밀을 보호하기 위한 적절한 조치를 취해야 합니다.

#### 유의사항

- 전송 전에 유권자의 휴대폰 번호가 정확하고 최신인지 확인해 주 세요.
- zkVoting은 휴대폰 정보를 수집하지 않습니다. 제공받은 CSV 파 일은 전송 전에 안전한 해시로 변조하며, 서버에서는 진위 여부에 만 사용되고 있습니다.
- 등록 가능한 국가 번호 대한민국: +82, 미국: +1, 싱가포르: +65, 아랍에미리트 연합국: +971, 영국: +44, 인도: +91, 일본: +81, 중국: +86

## 투표 생성 페이지 - 4/4

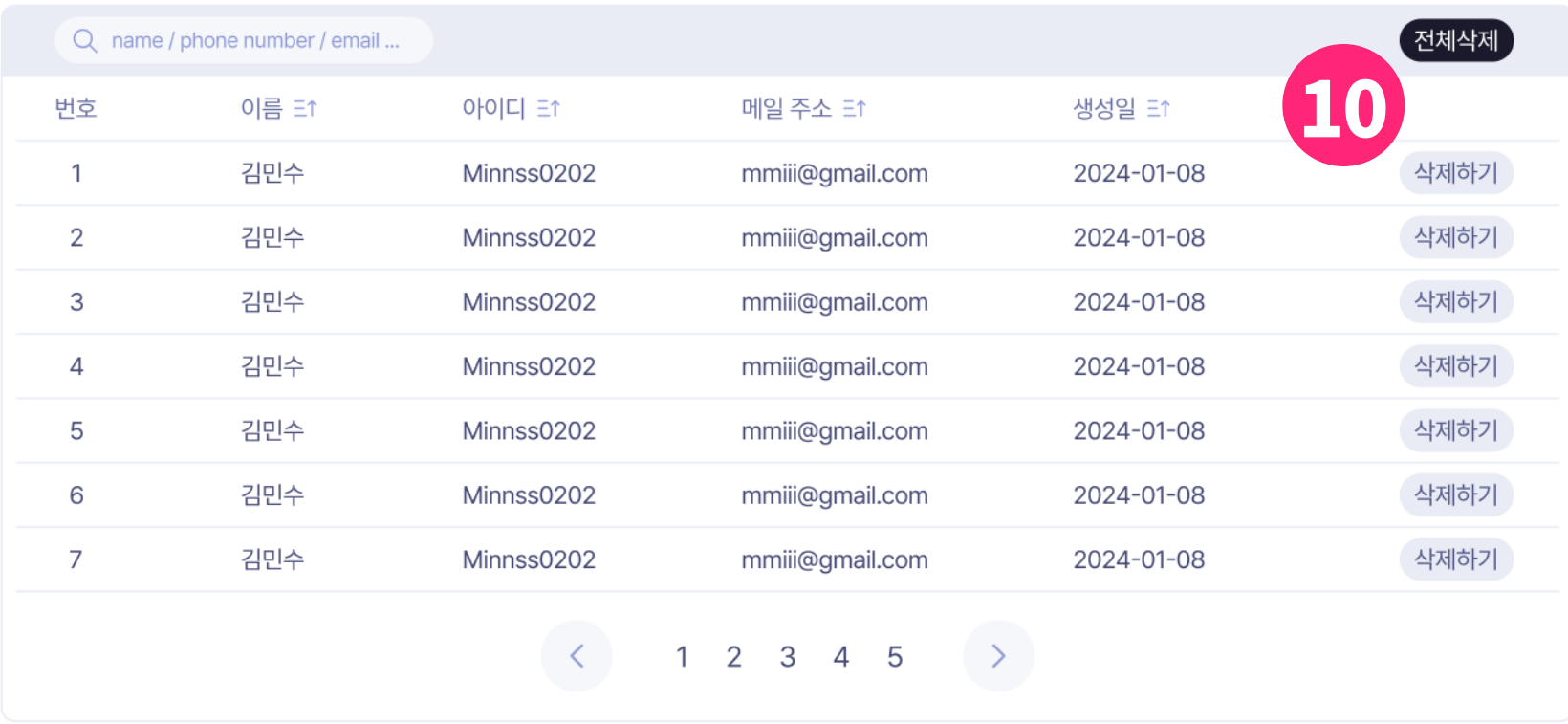

#### 유권자 추가하기

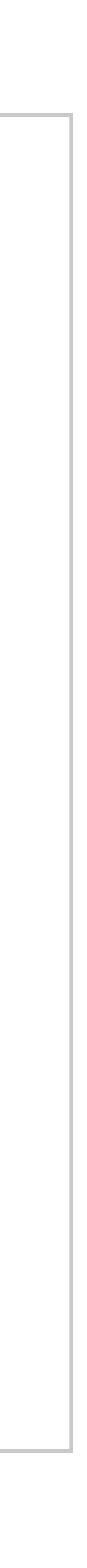

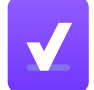

11 추가된 유권자의 정보를 보여줍니다. 전체 삭제 및 삭제 버튼을 통해 유 권자를 관리할 수 있습니다.

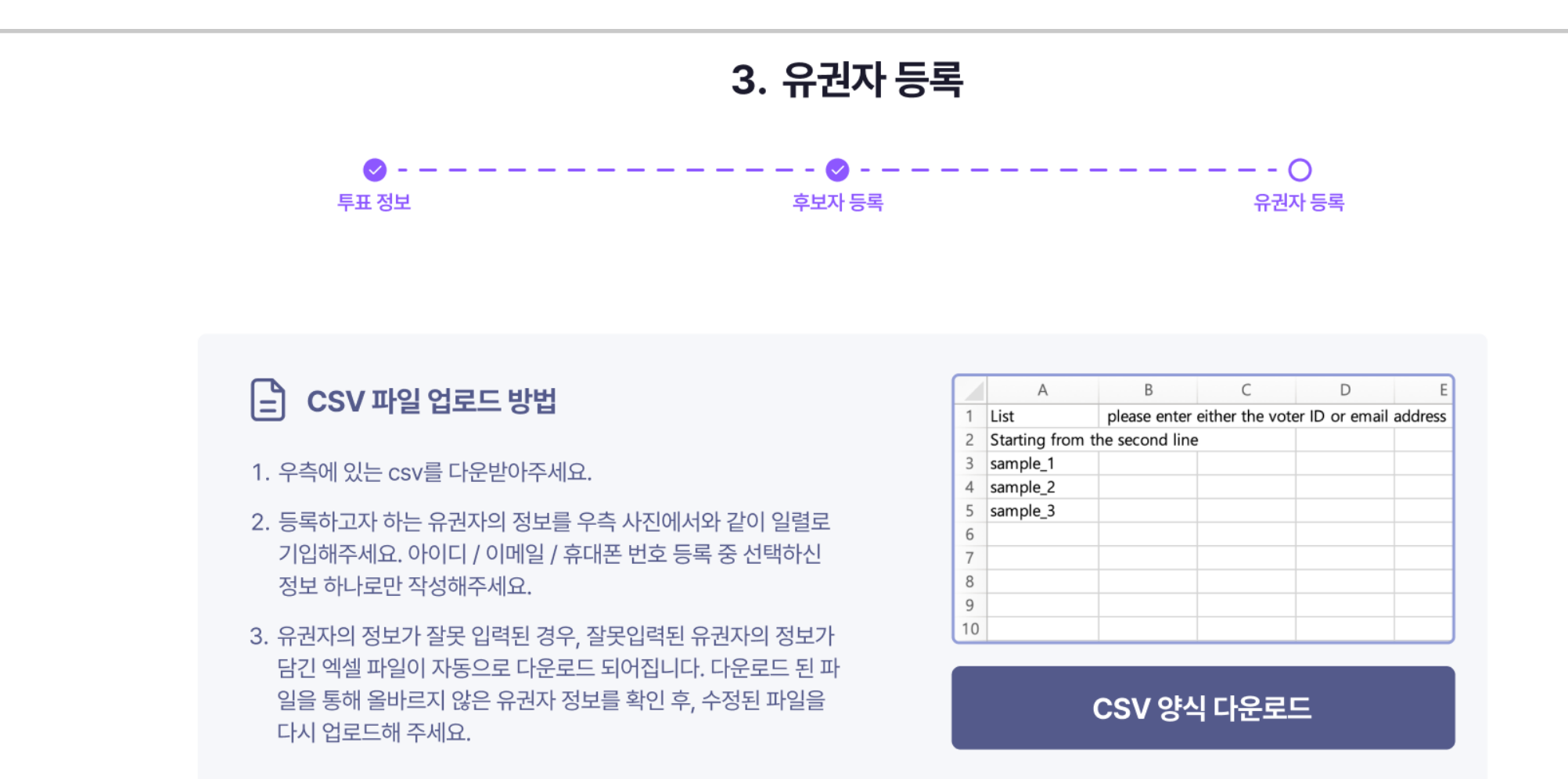

#### 유권자 목록 100

## 투표 상세 페이지 - 1/2

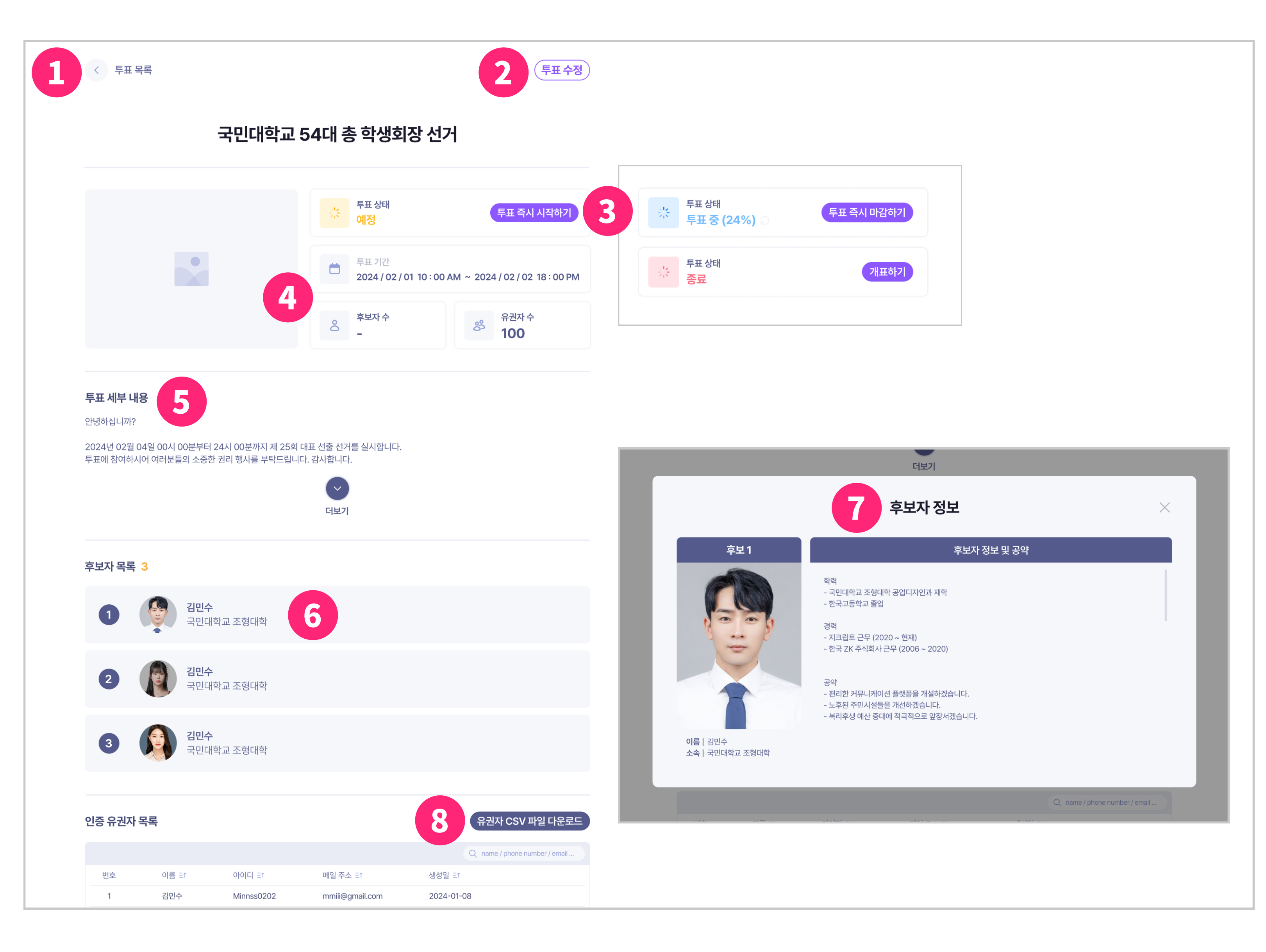

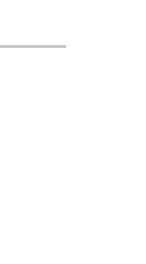

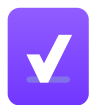

#### 투표 상세 페이지 - 1/2

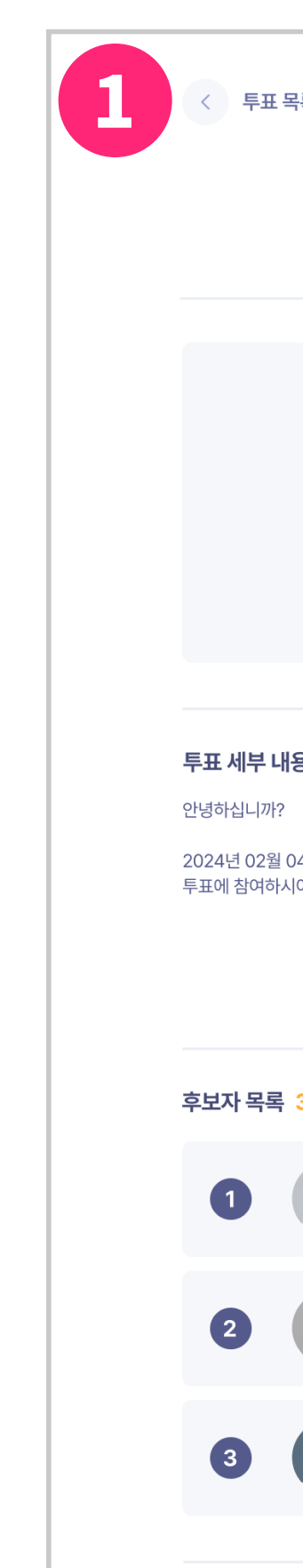

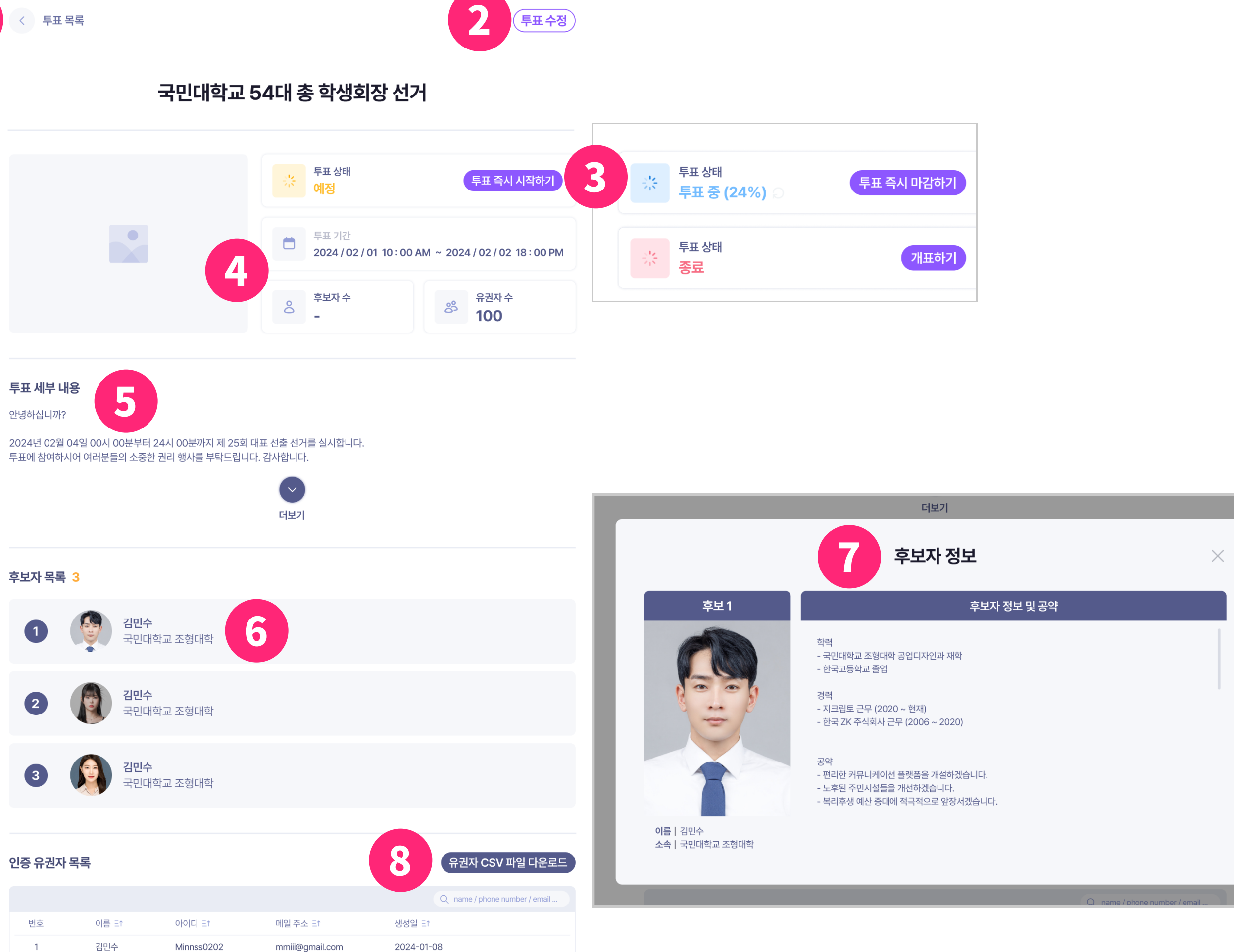

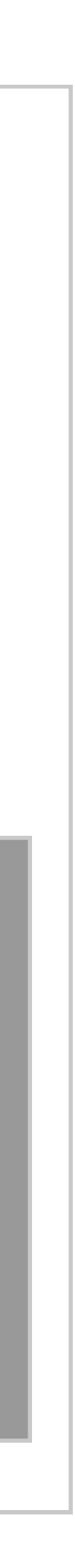

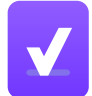

- 투표 목록 혹은 이전, 이후 투표 상세 페이지로 연결합니다.
- 투표가 시작되기 전, 투표 수정 버튼을 눌러 상세 내용을 수정하실 수 있습니다.
- 투표 단계에 따라 투표 즉시 시작하기, 투표 즉시 마감하기, 개표하기 버튼이 노출됩니다. 투표 중일 때는 투표율이 표시 됩니다. 투표 기간, 투표 종류, 투표가 진행되는 블록체인 등 핵심 내용을 표시합니다.
- 투표 기간, 후보자 수, 유권자 수 등 핵심 내용을 표시합니다.
- 투표 상세 내용이 표시됩니다.
- 후보자의 간략한 정보를 표시하는 테이블입니다. 각 후보자 클릭 시 상 세 정보가 팝업 됩니다.
- $\Omega$  후보자 상세 정보를 표시한 팝업
- 투표에 등록된 유권자 리스트를 csv 파일로 다운받을 수 있습니다.

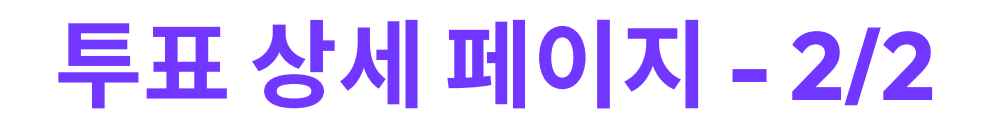

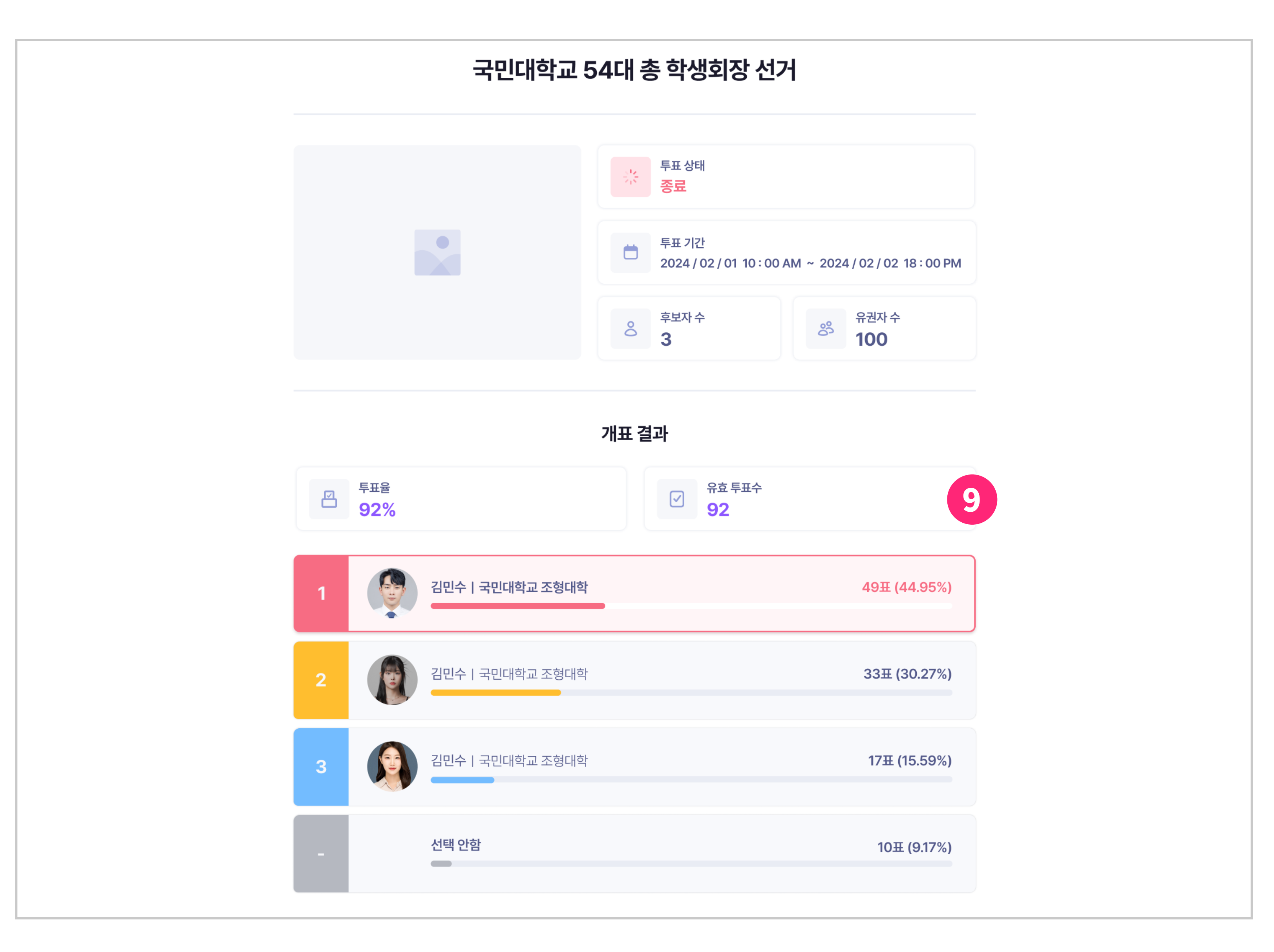

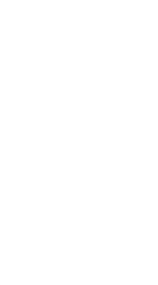

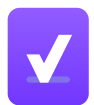

## 투표 상세 페이지 - 2/2

#### $9$  개표 결과를 표시합니다.

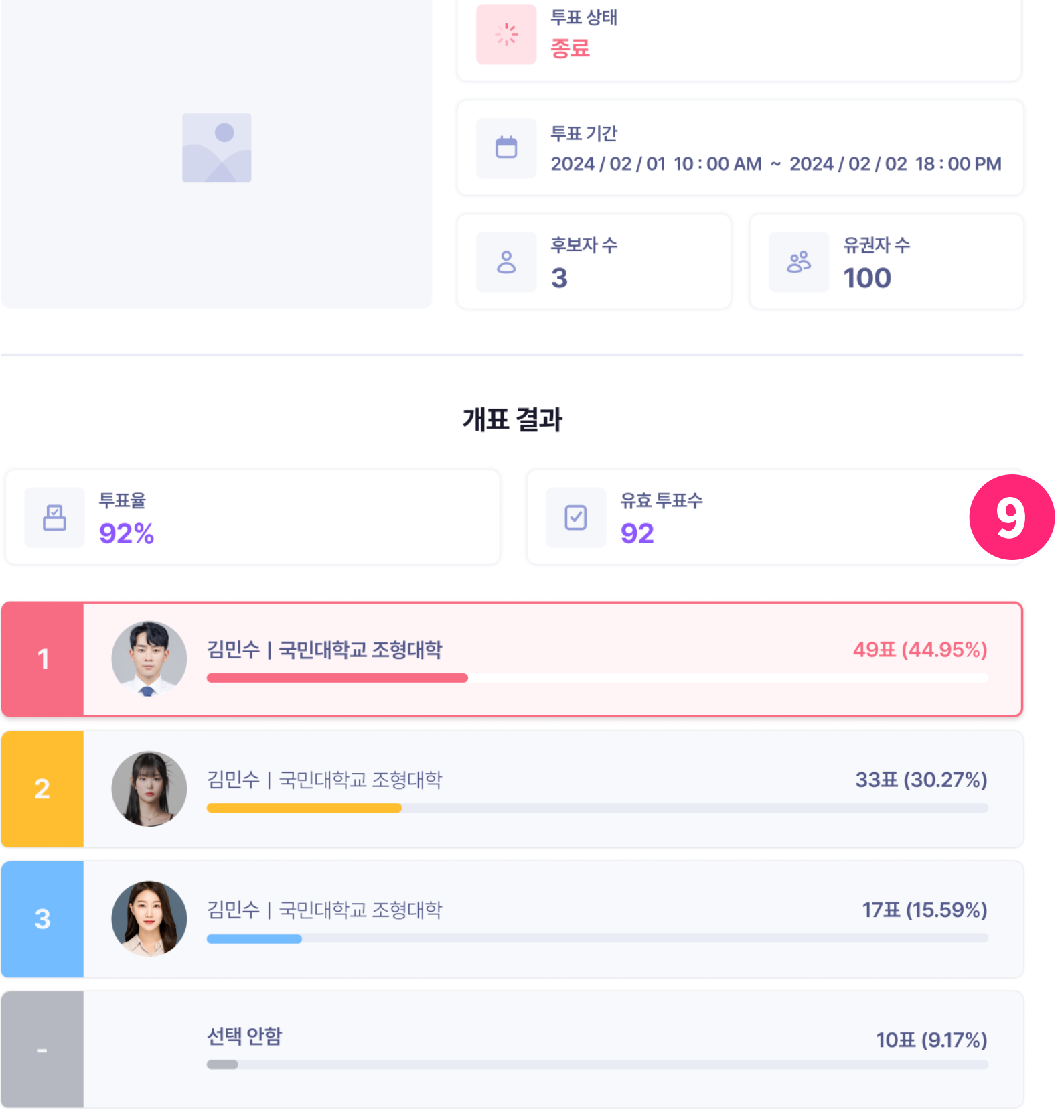

#### 국민대학교 54대 총 학생회장 선거

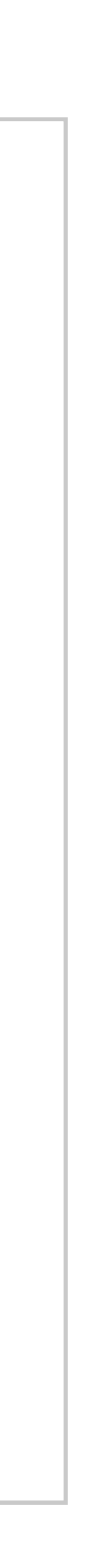

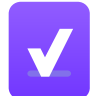

. 유효 투표 수는 올바르게 검증된 투표 수를 의미합니다.

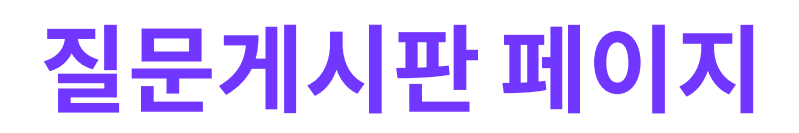

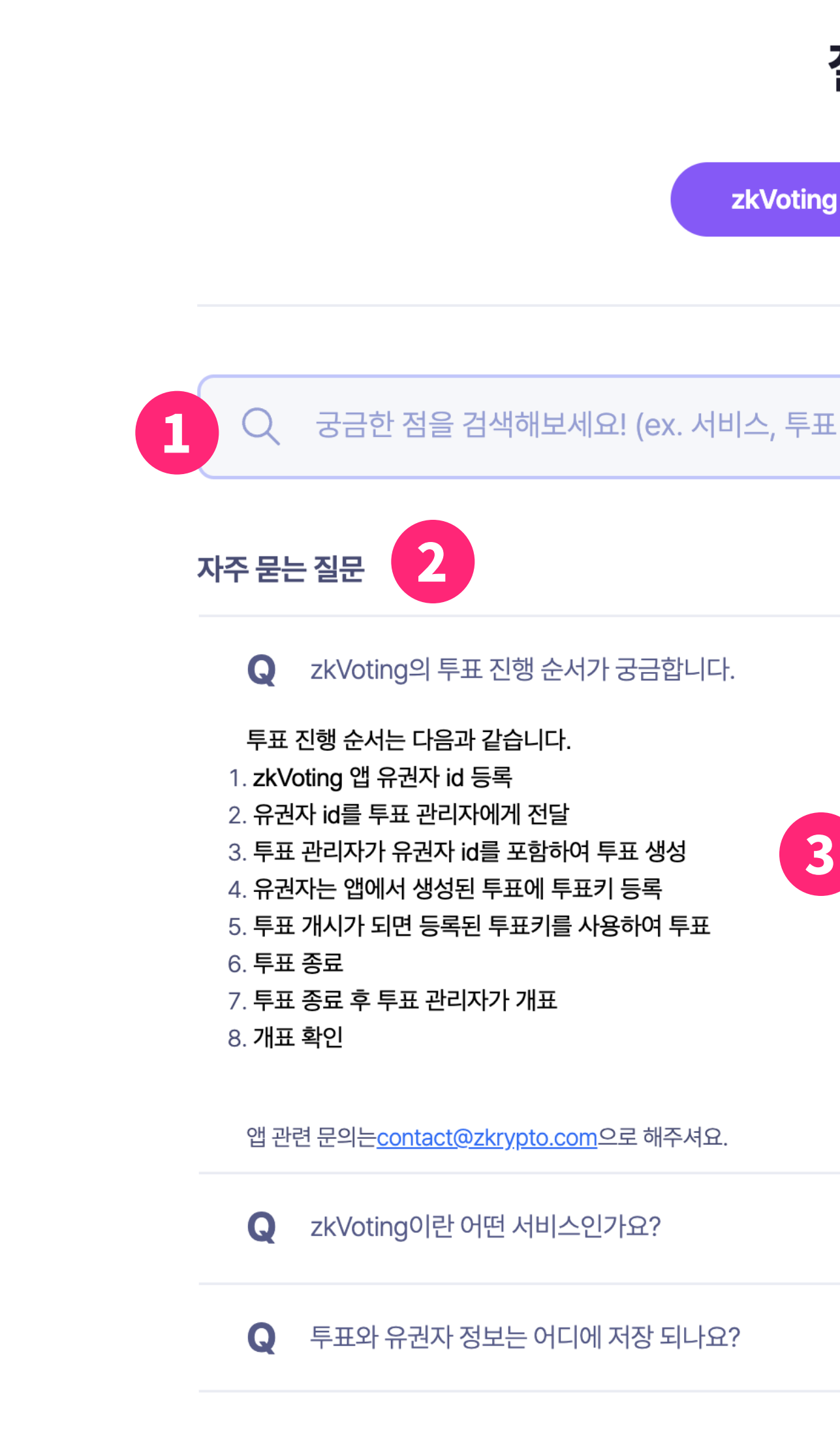

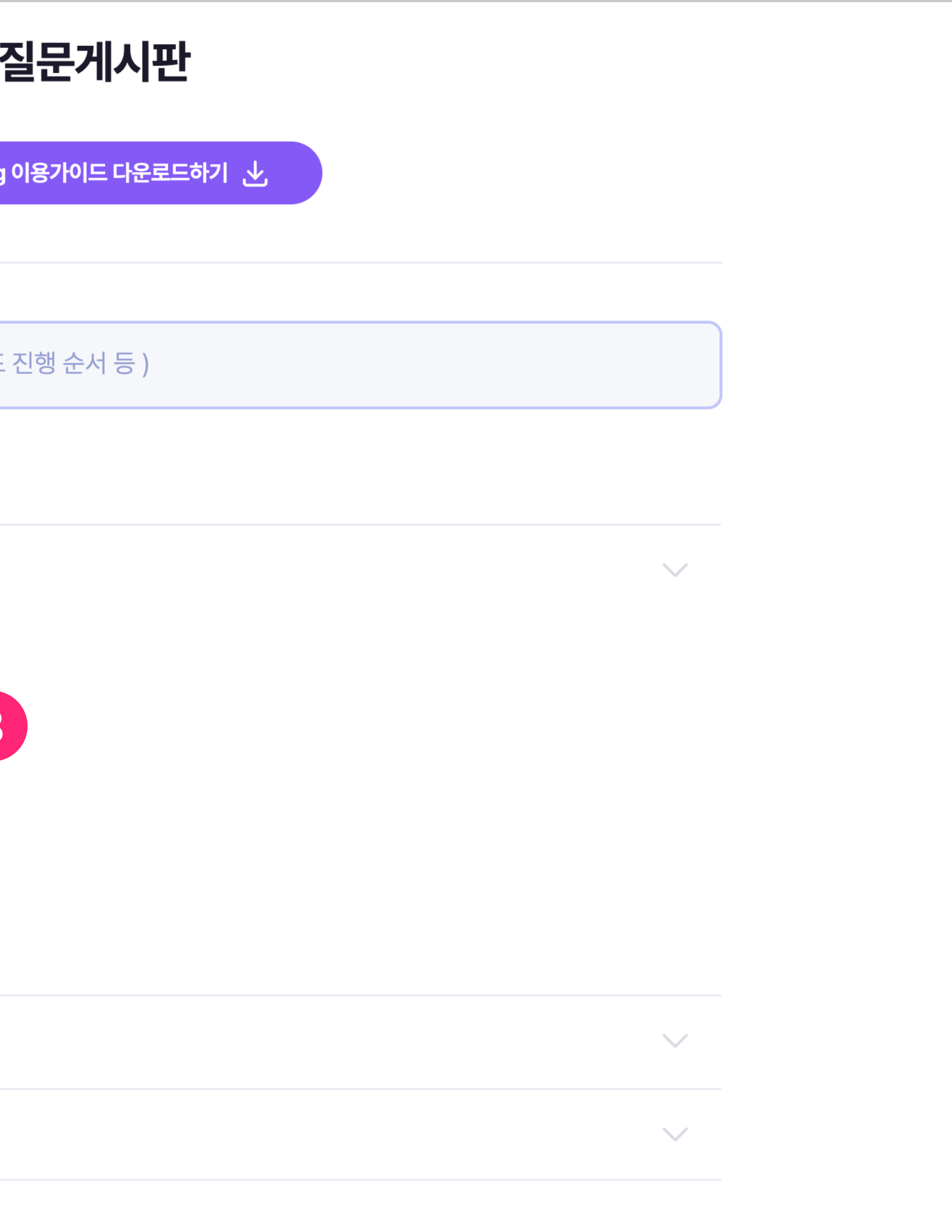

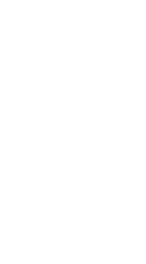

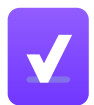

## 질문게시판 페이지

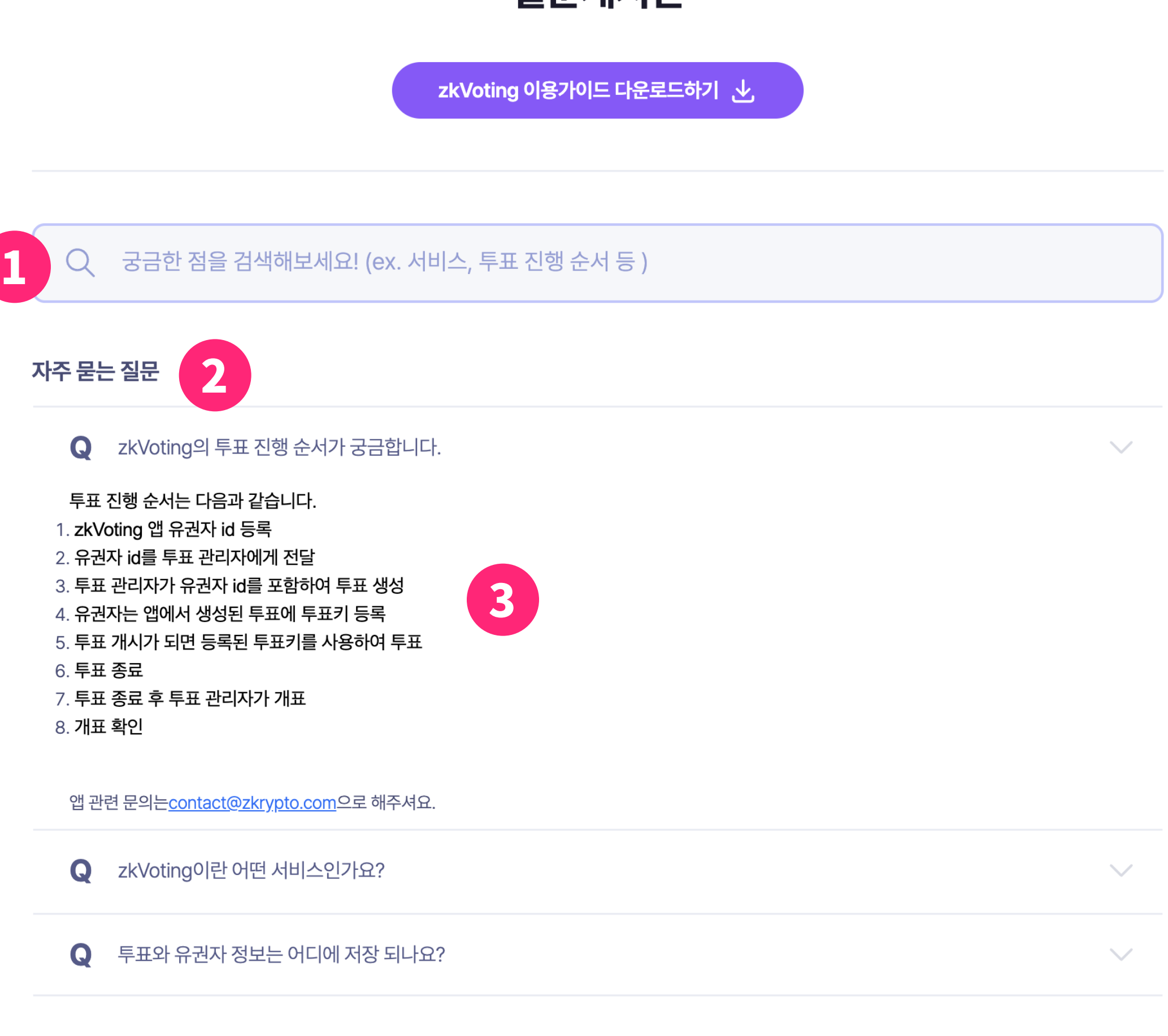

#### 질문게시판

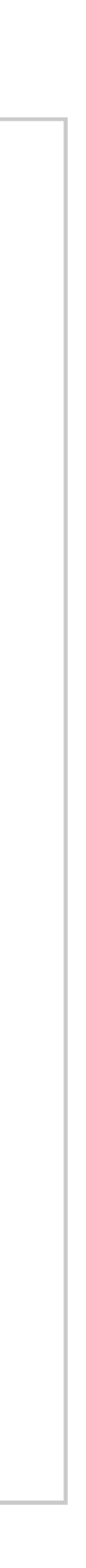

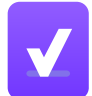

- 검색어를 입력하여 찾고자 하는 답변을 검색할 수 있습니다.
- 자주 묻는 질문 목록이 표시됩니다.
- 각 항목을 클릭 시 답변이 확장되어 표시됩니다.

## 마이페이지 - 1/3

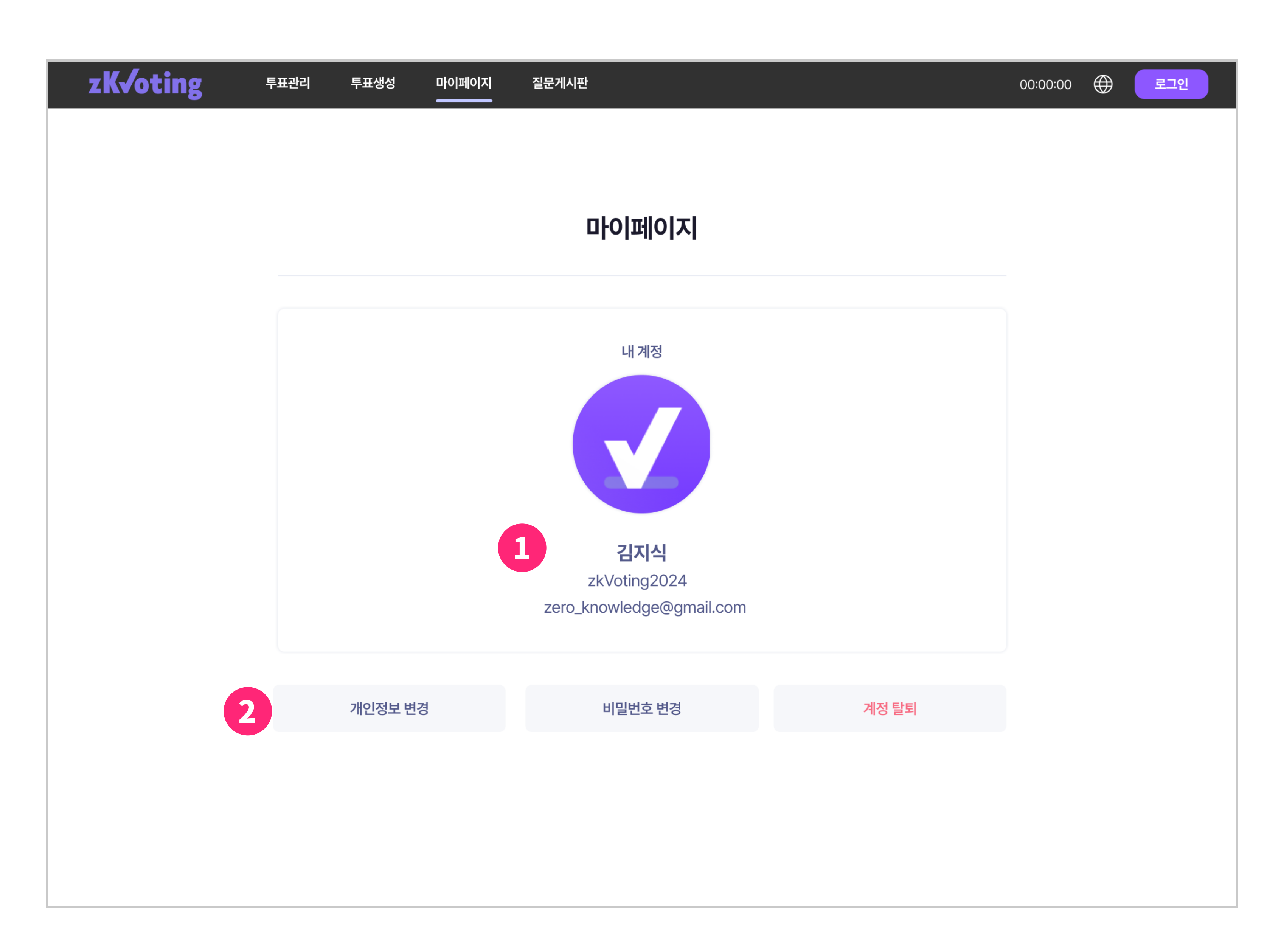

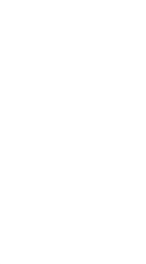

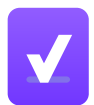

## 마이페이지 - 1/3

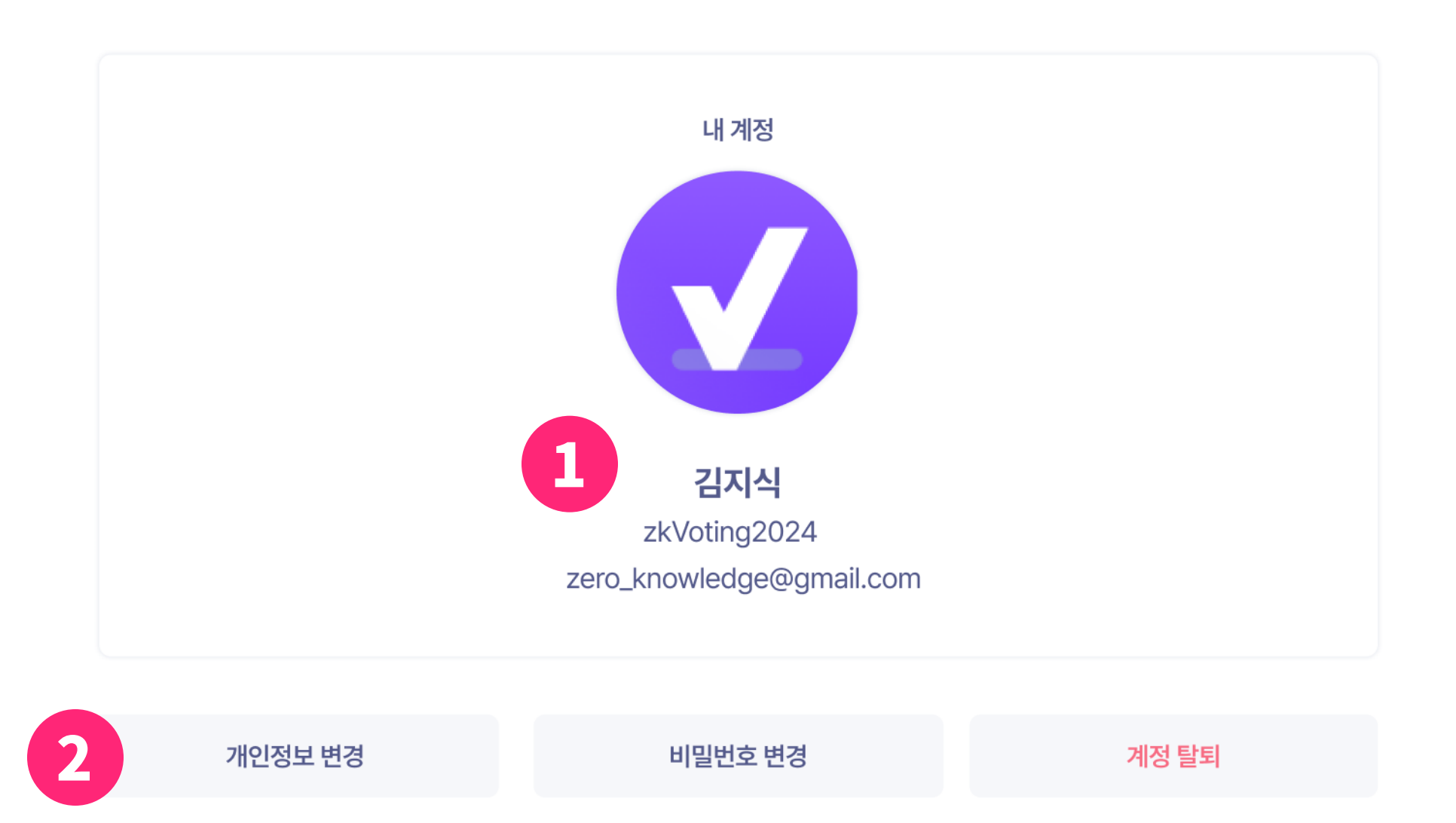

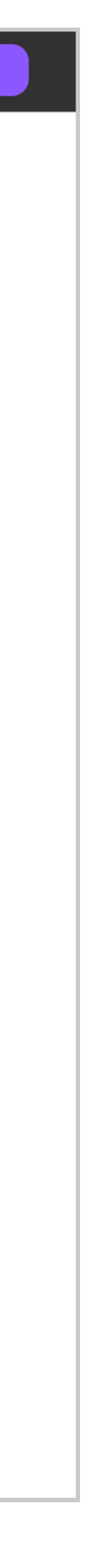

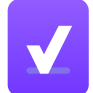

- $\bigoplus$  계정의 간단한 요약 정보를 표시합니다.
- $\bullet$  각각의 개인정보 변경, 비밀번호 변경, 계정 탈퇴 등의 버튼을 통해 페 이지로 이동할 수 있습니다.

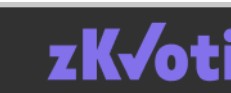

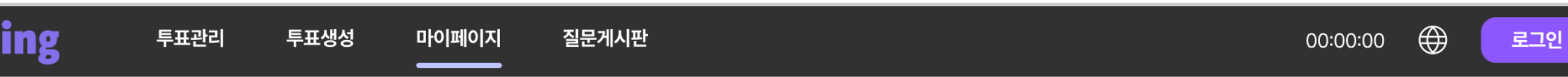

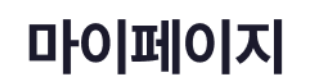

## 마이페이지 - 2/3

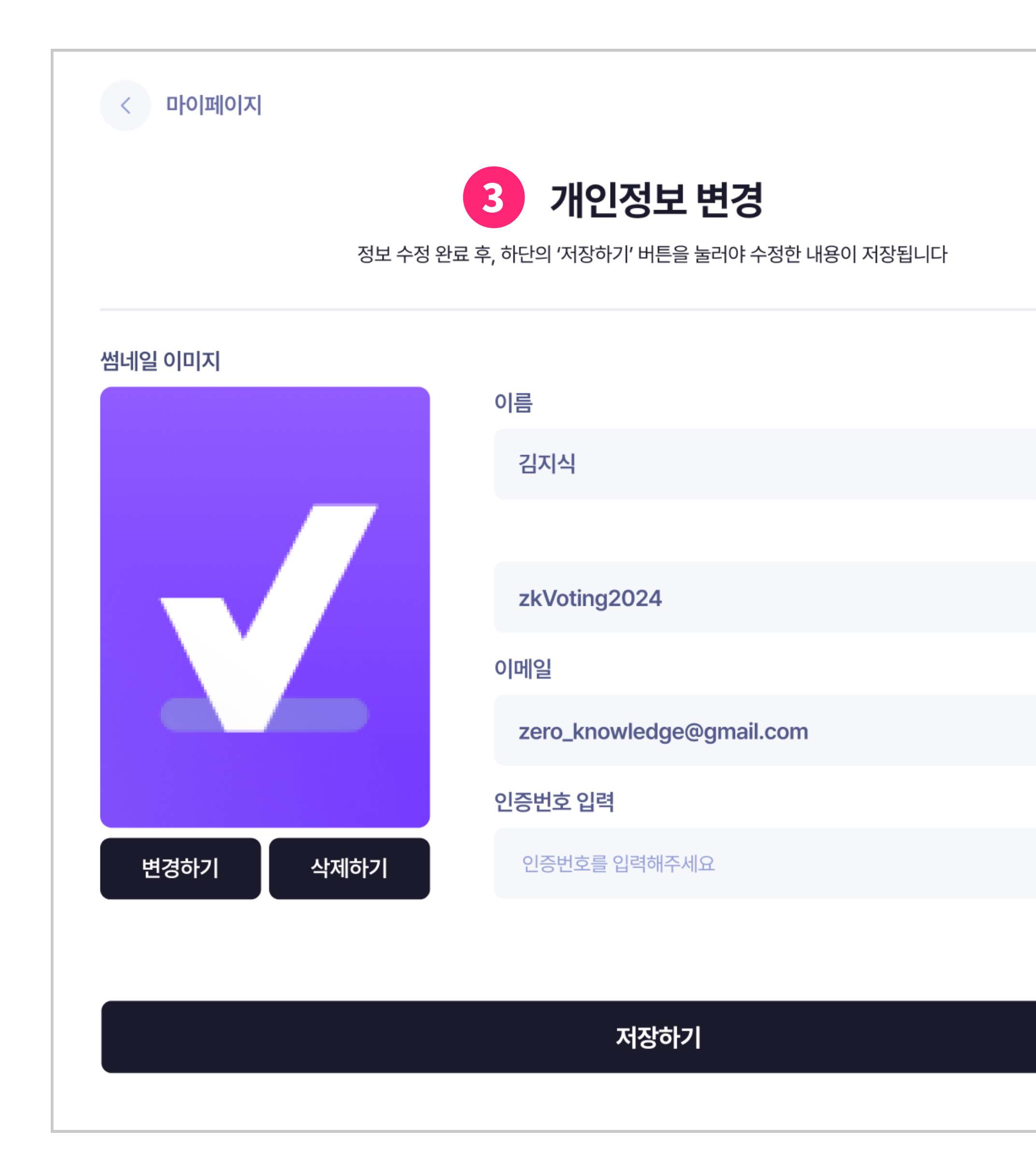

#### 저장하기

새 비밀번호를 입력해주세요

새 비밀번호 확인

새 비밀번호를 입력해주세요

새 비밀번호

현재 비밀번호를 입력해주세요

현재 비밀번호

※ 영문 대문자, 소문자, 숫자, 특수기호를 조합하여 최소 8자 이상 입력하세요

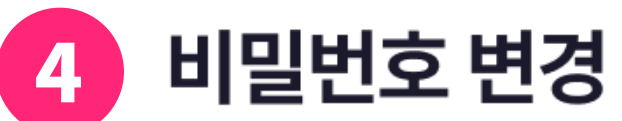

비밀번호 수정 후, 하단의 '저장하기' 버튼을 눌러야 수정한 내용이 저장됩니다

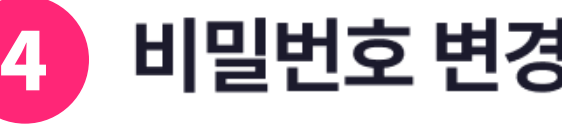

인증번호 받기

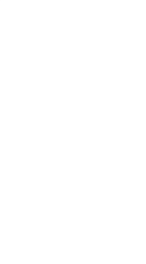

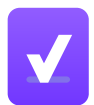

## 마이페이지 - 2/3

 $3$  계정의 개인정보를 수정할 수 있습니다.

4 계정의 비밀번호를 변경할 수 있습니다.

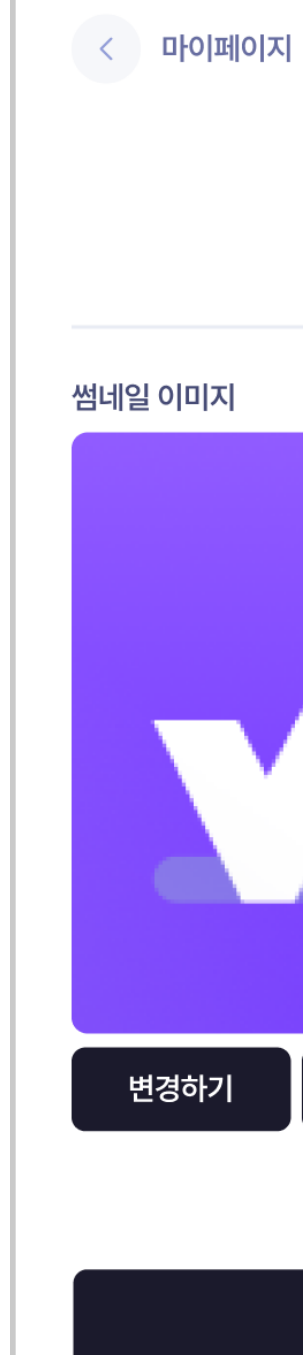

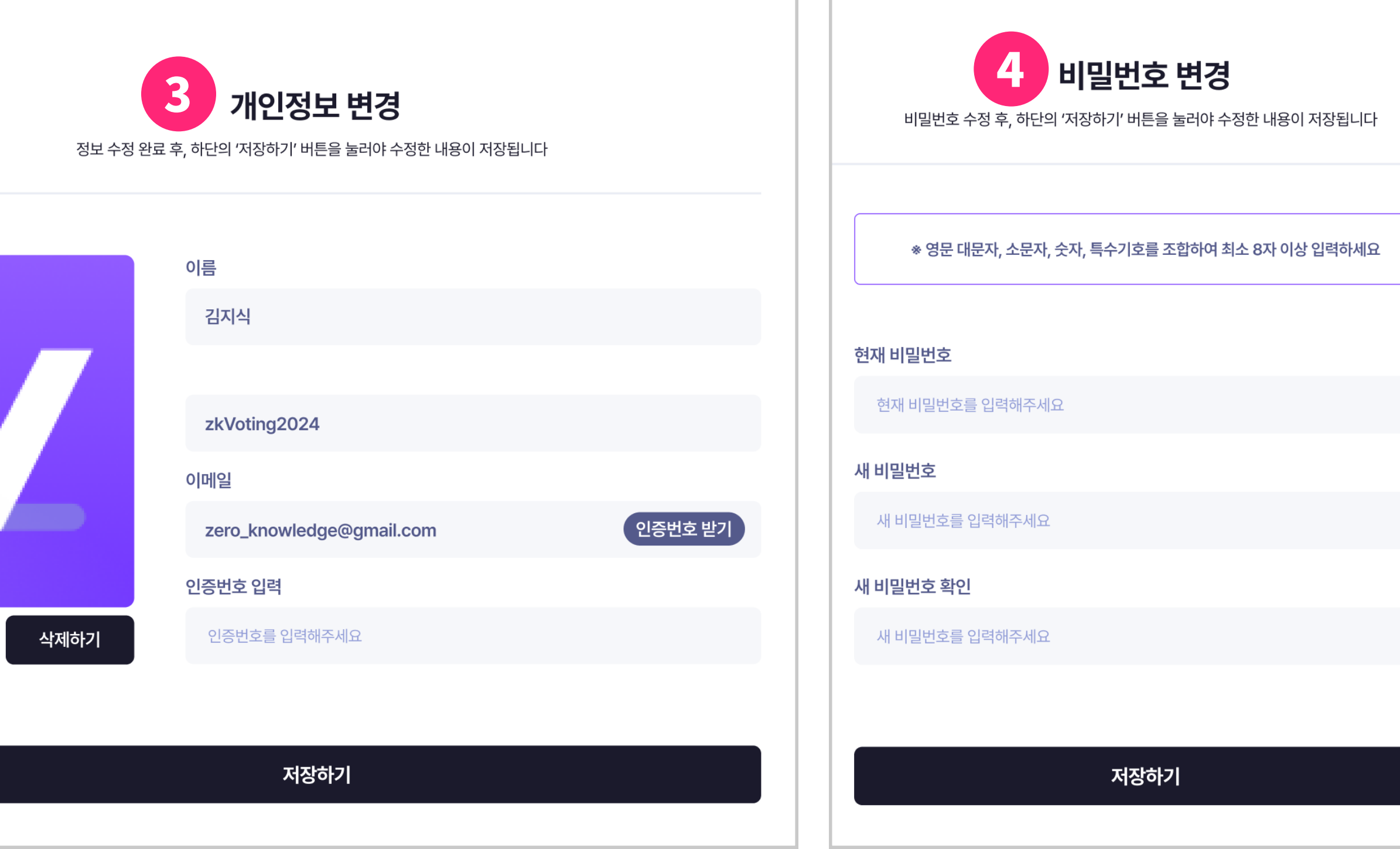

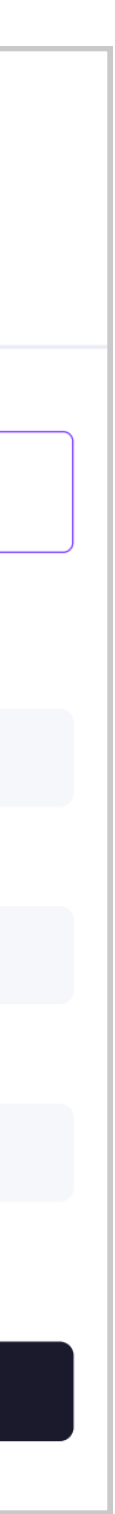

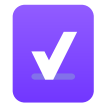

## 마이페이지 - 3/3

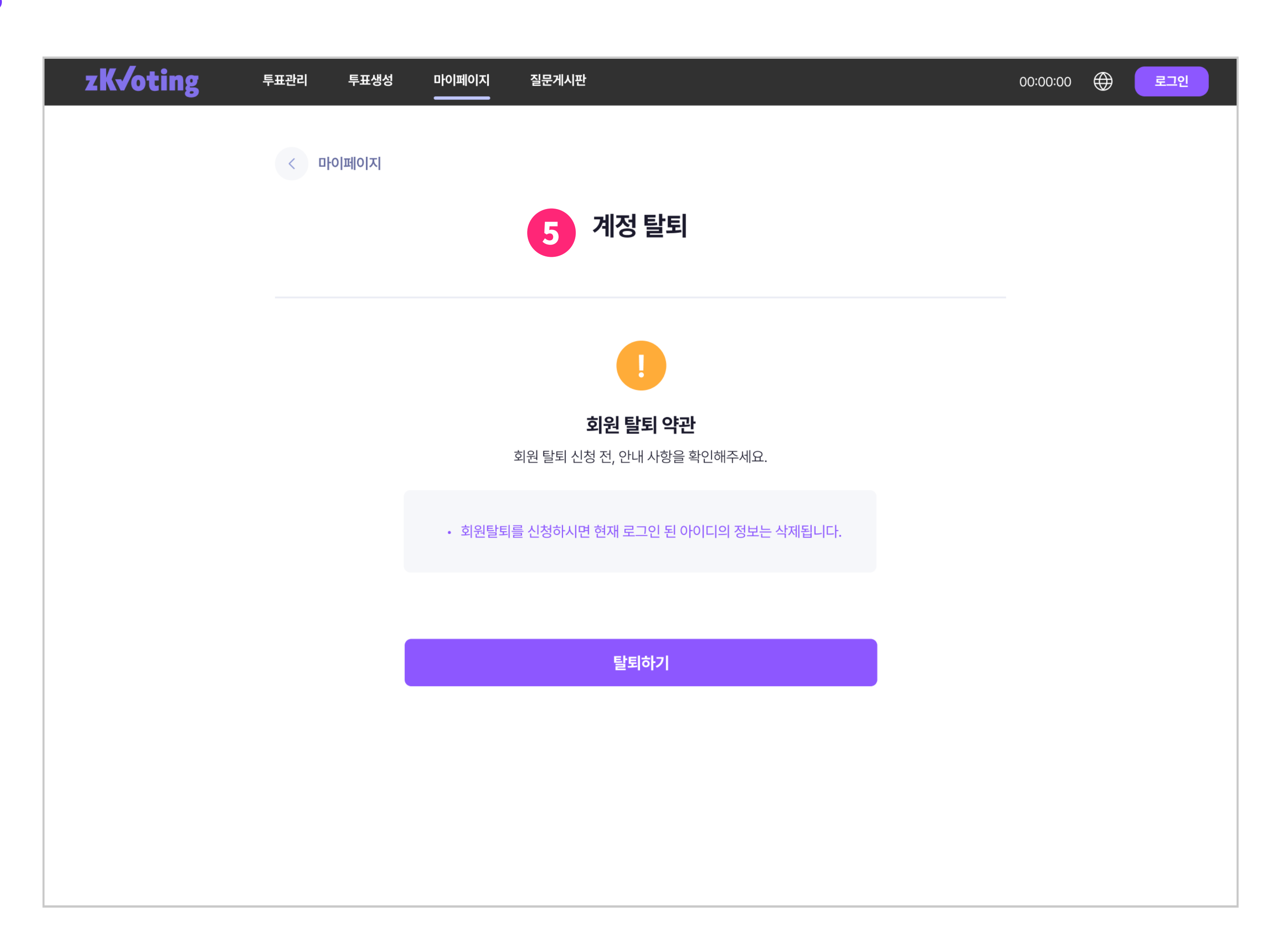

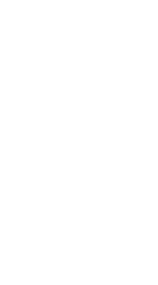

 $\vert \mathbf{v} \vert$ 

## 마이페이지- 3/3

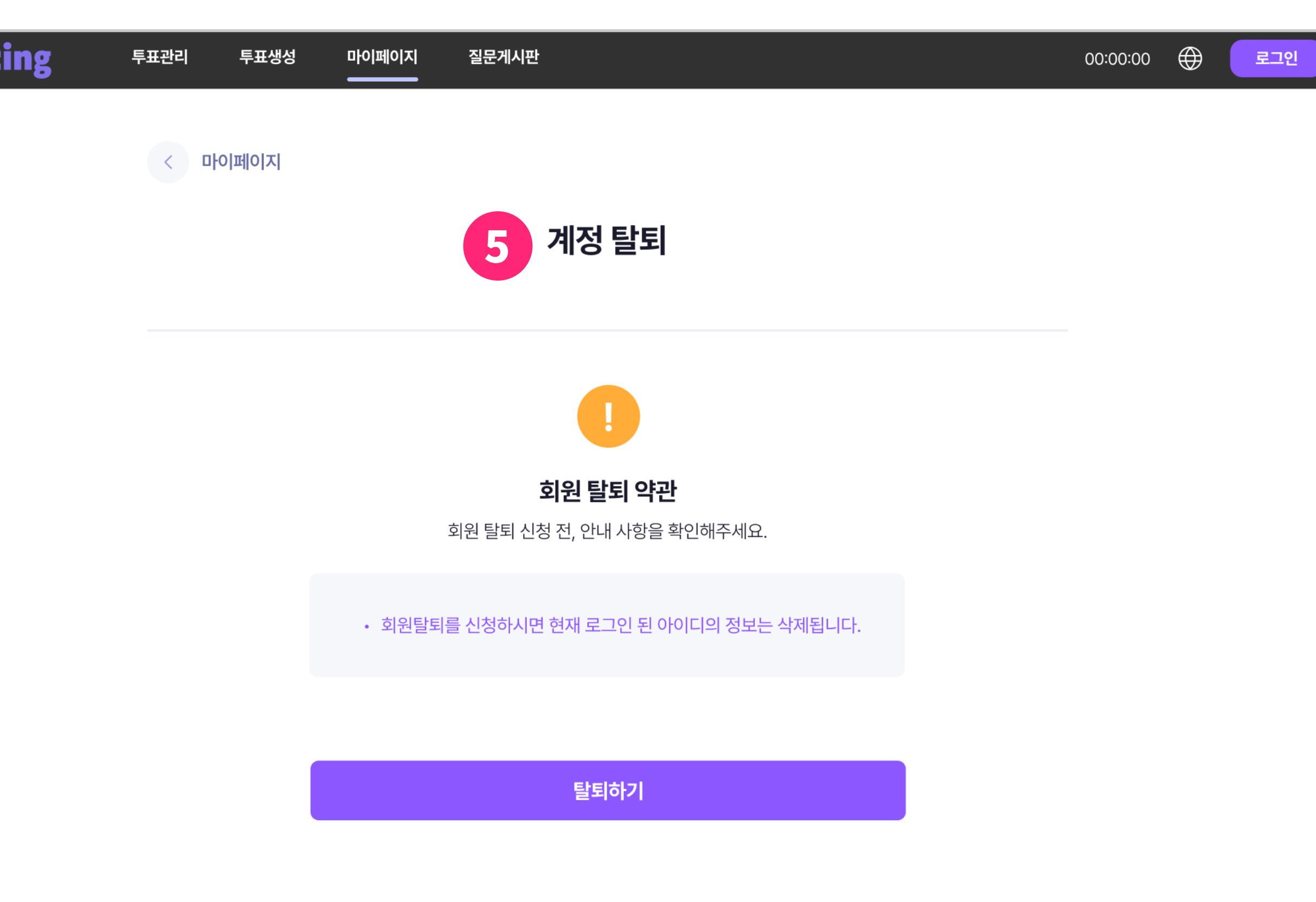

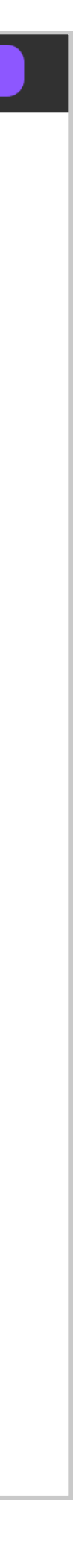

 $\vert\mathbf{v}\vert$ 

5 탈퇴 버튼으로 zkVoting에서 탈퇴할 수 있습니다.

zKvoting

# zkVoting 지케이보팅 투표 관리자 매뉴얼 | 부록

VOTE MANAGER MANUAL

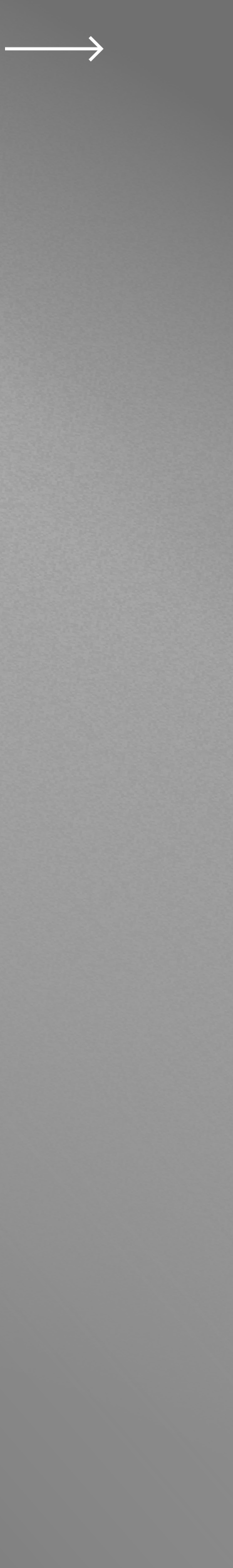

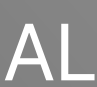

## 투표 진행 순서

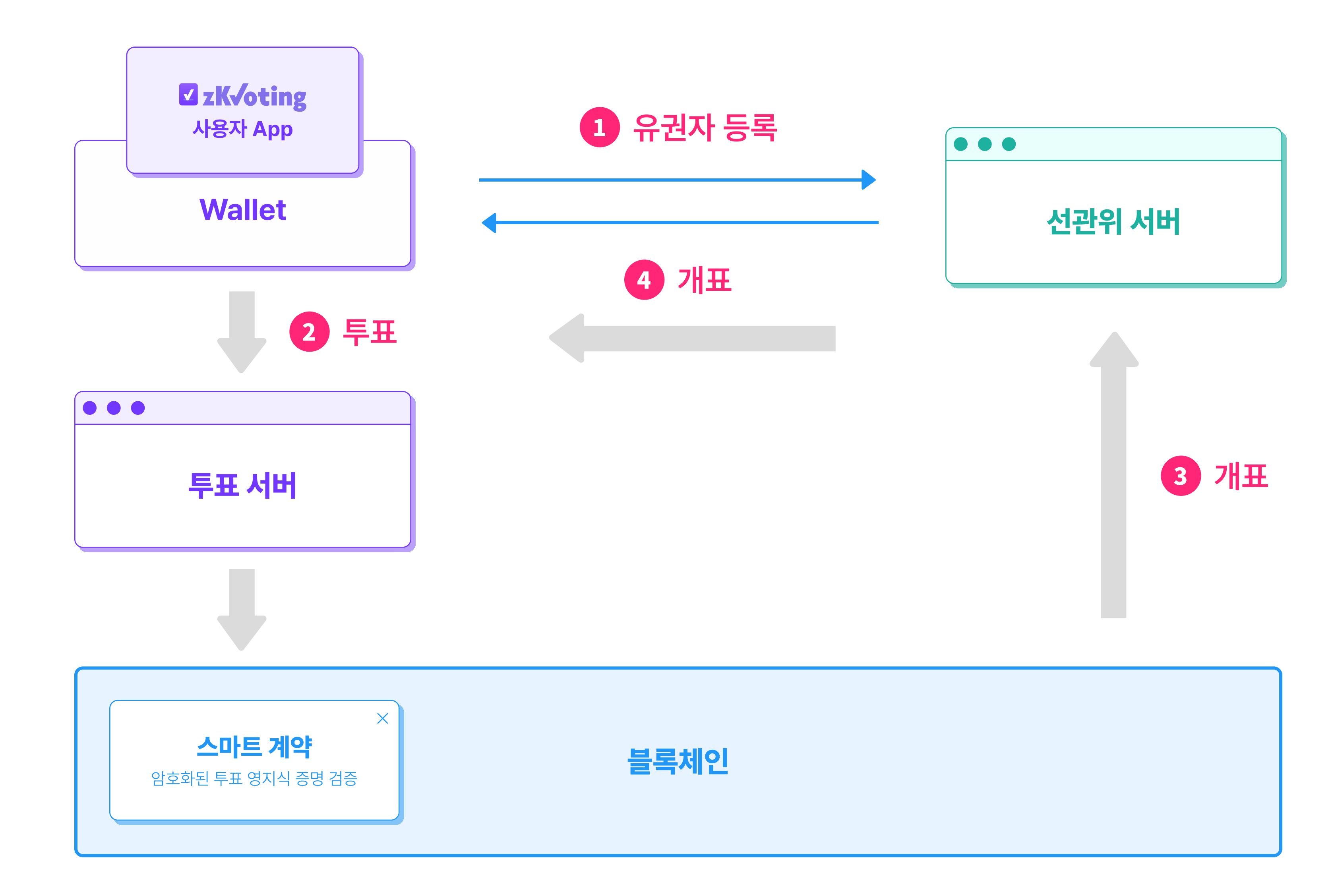

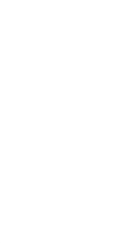

 $\sqrt{}$ 

#### 유저투표전등록-1/2 대전화

수신받은 메세지로 유권자 등록을 진행하는 경우에만 진행합니다.

1 유권자는 메세지에 첨부된 링크를 눌러 zkVoting 앱을 설치/실행합니다.

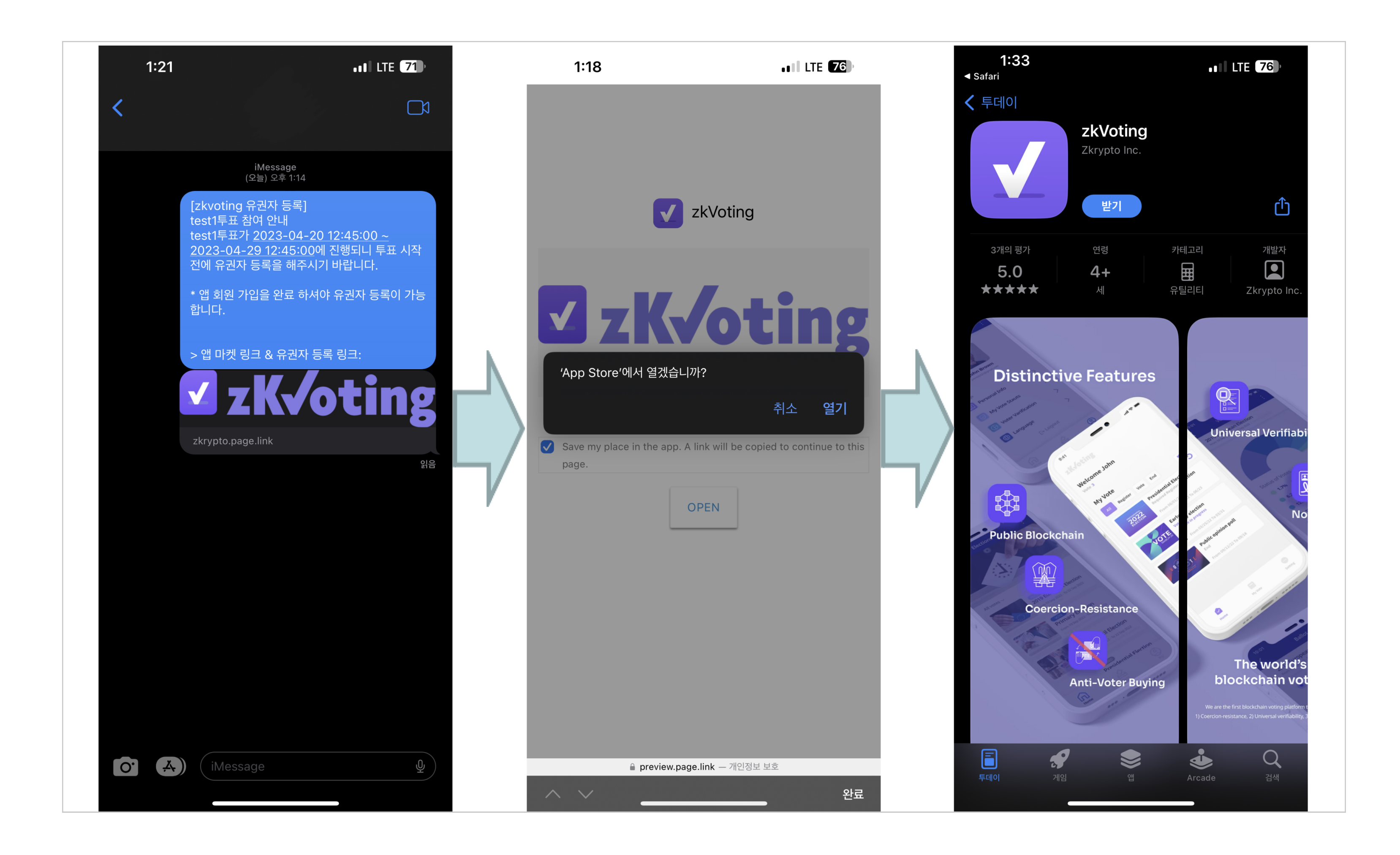

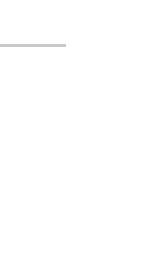

#### 유저투표전등록 - 2/2 대폰번호추가유저만해당

2 투표 관리자에게 제출한 휴대폰 번호를 입력하고 등록을 진행합니다. (계정이 없는 경우 회원가입 후 등록을 진행해야 합니다.)

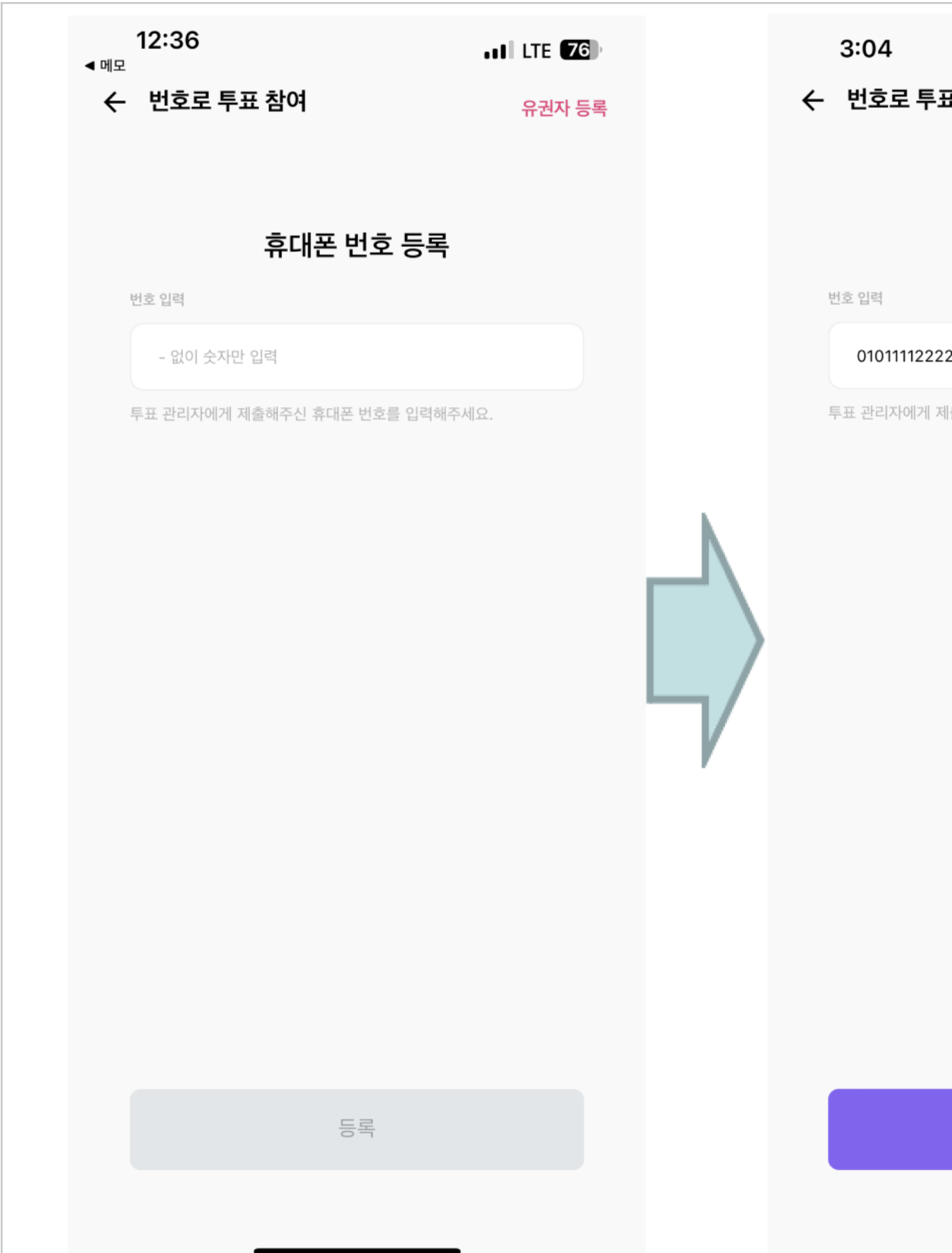

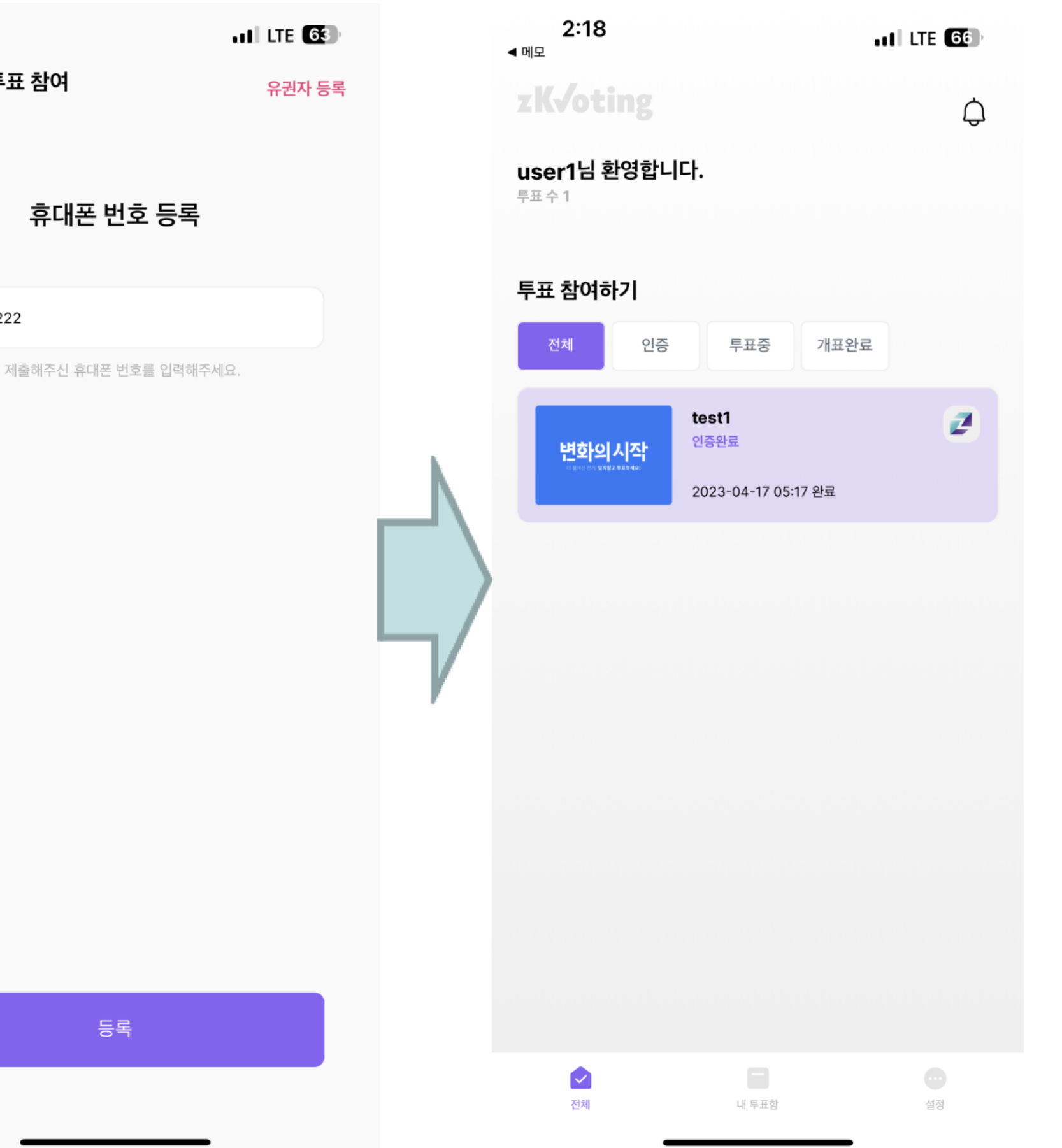

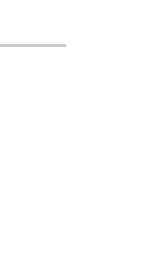

## 유저 투표 진행 순서 - 1/3

관리자가 투표를 생성하고 후보자&유권자를 등록한 뒤 진행 순서입니다.

4 유권자는 zkVoting 앱에서 투표를 확인하고 등록합니다.

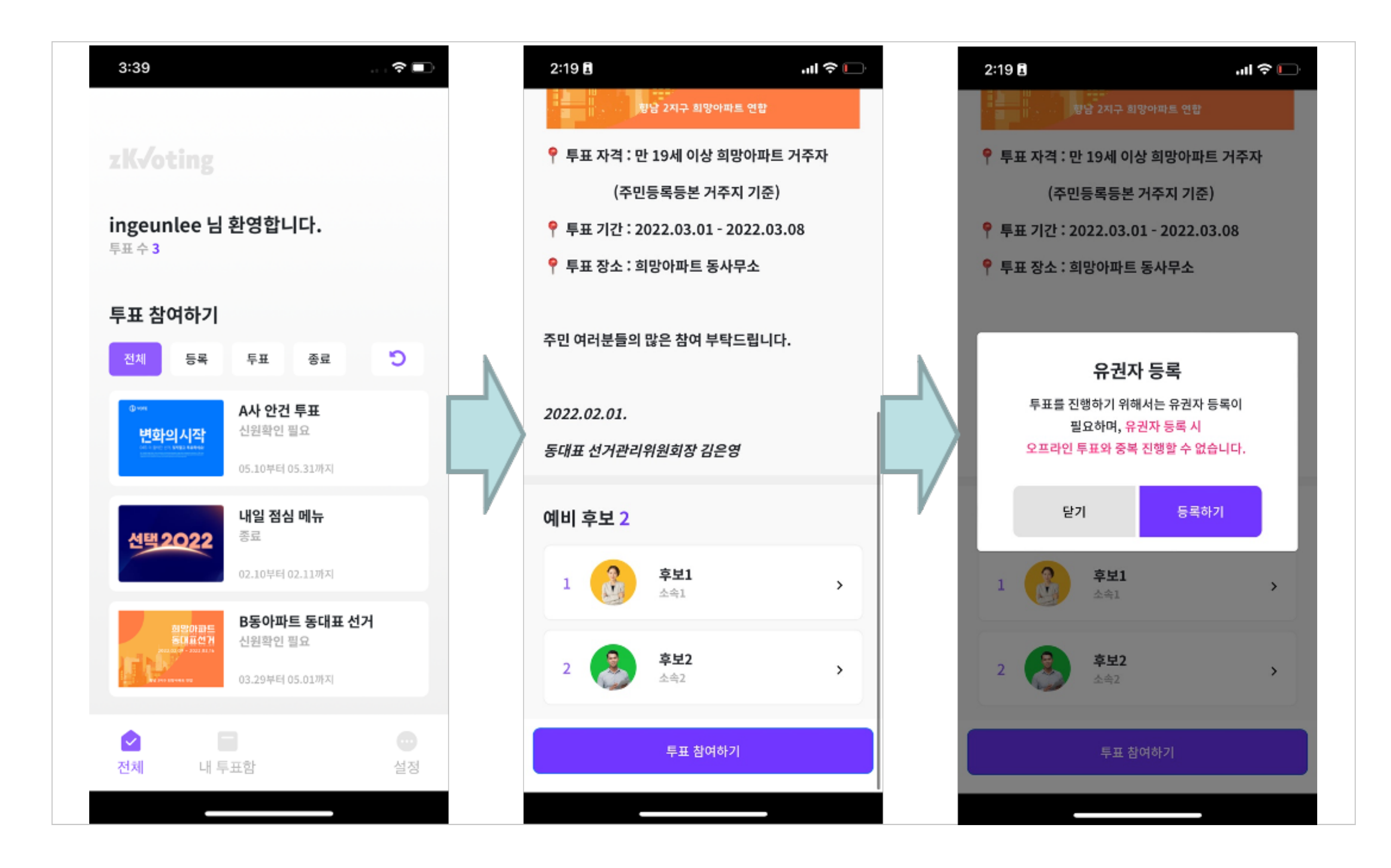

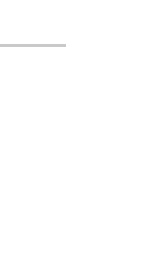

## 유저 투표 진행 순서 - 2/3

2 투표 시작 시간 이후 앱에서 투표할 수 있습니다.

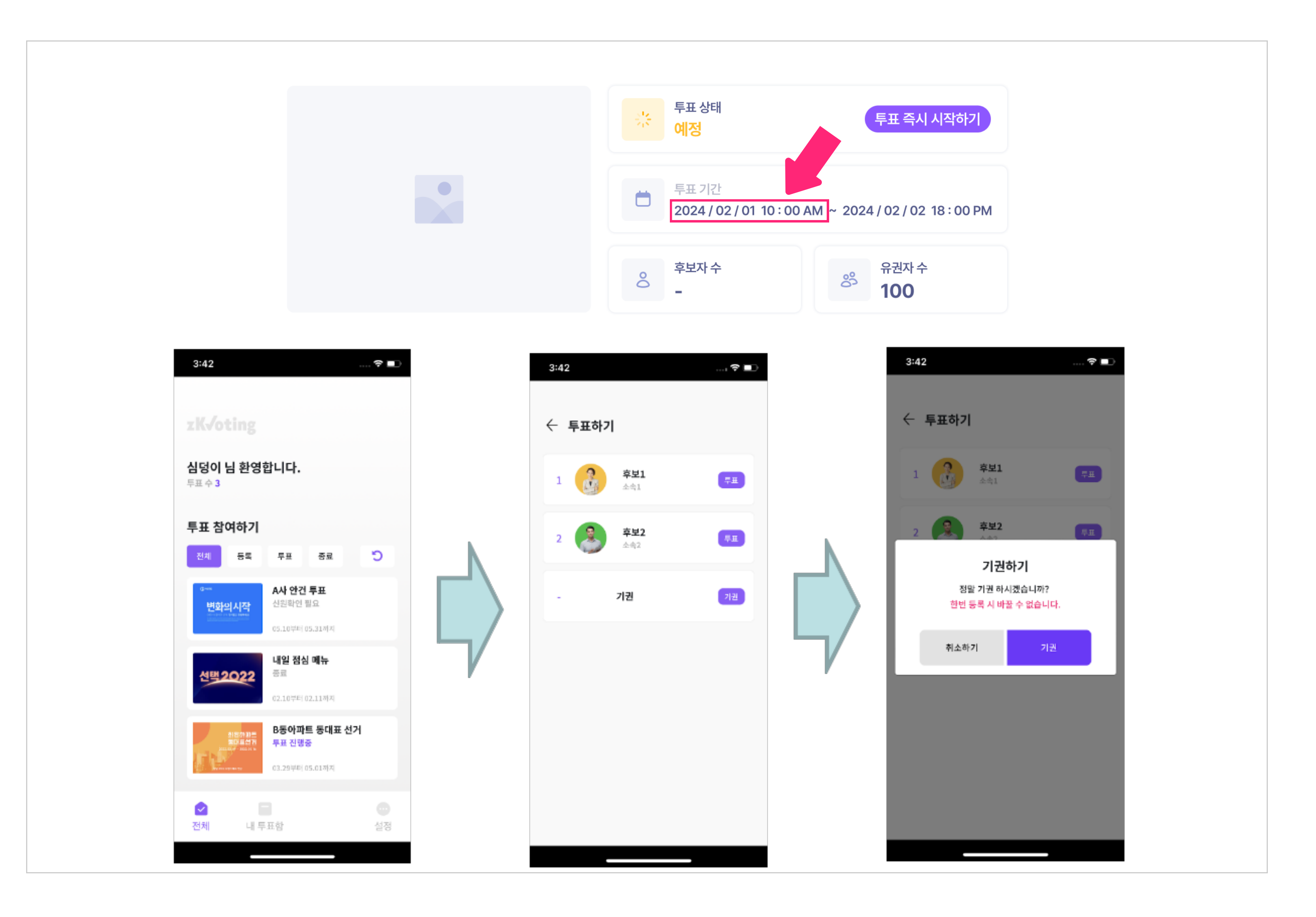

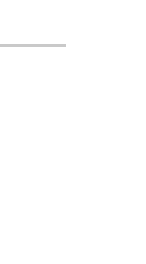

 $\vert \mathbf{Y} \vert$ 

## 유저 투표 진행 순서 - 3/3

- 3 투표 종료 시간 이후 투표 관리 페이지에서 개표할 수 있습니다. 앱에서도 개표 결과를 확인할 수 있습니다.
- 4 블록체인에 접근 가능한 어떤 사용자든 공개 개표가 가능합니다.

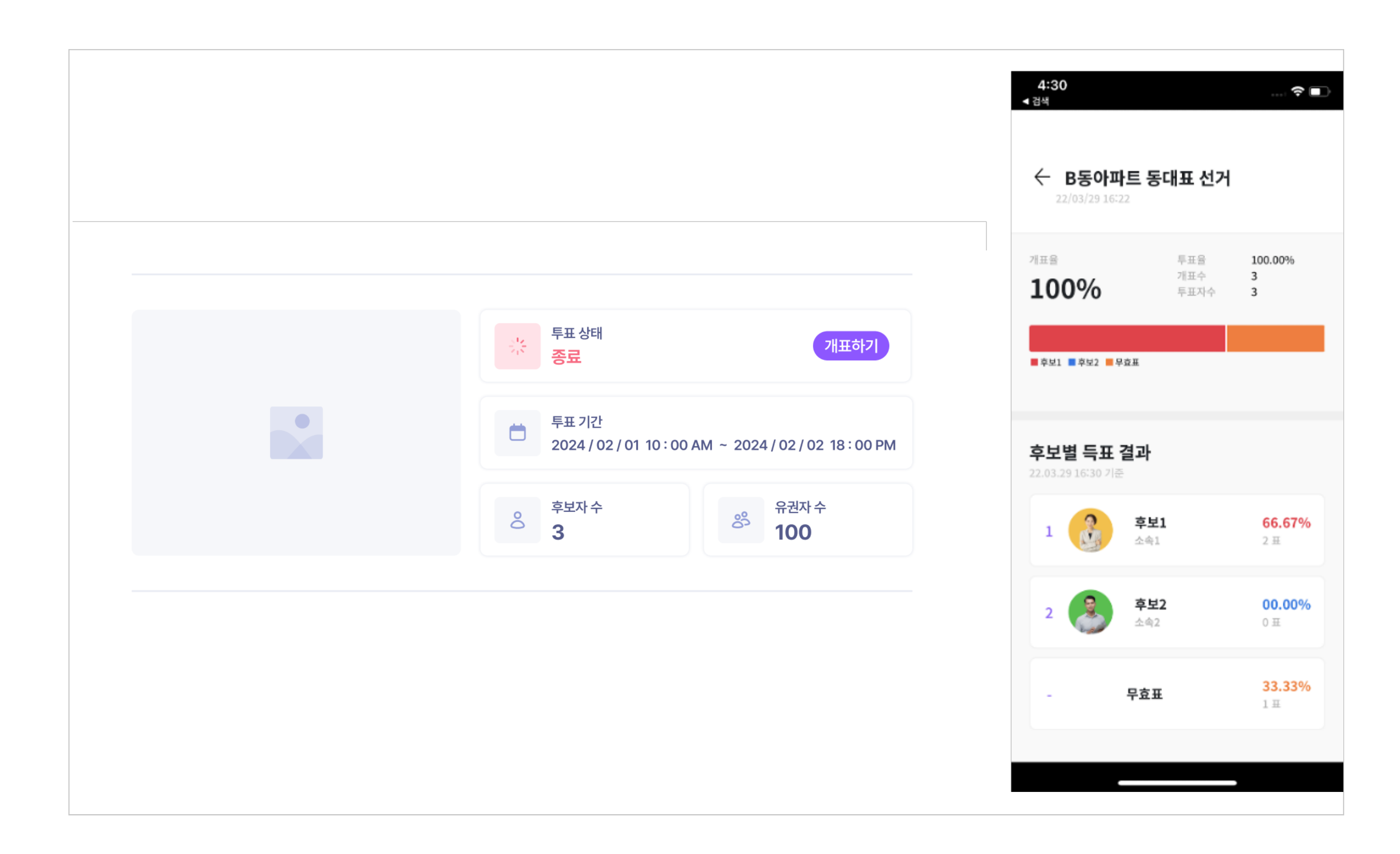

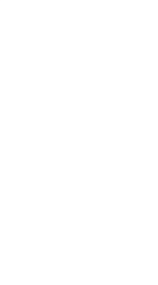

 $\vert \mathbf{Y} \vert$